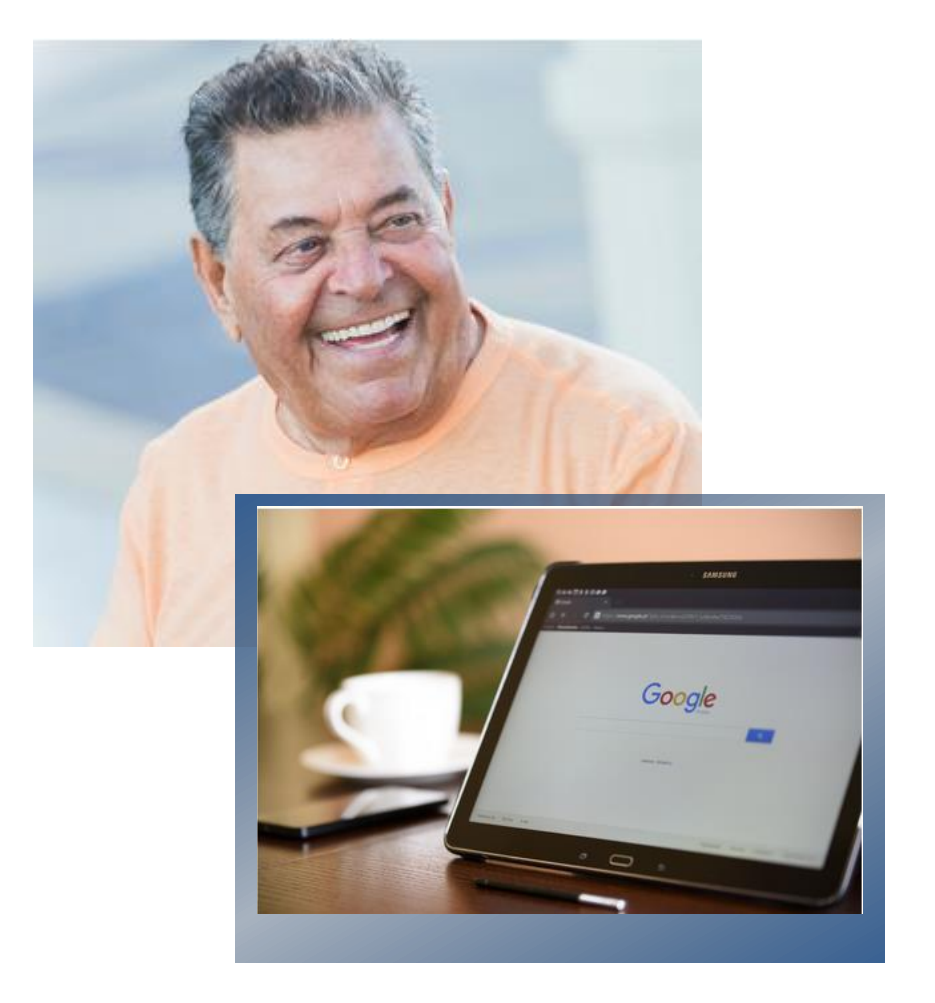

# **AA+**

# *2021* Active Aging Plus

**Project funded by United Way**

**Simplified Manual for** Samsung Galaxy Tab A

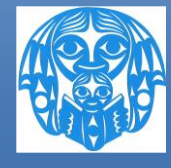

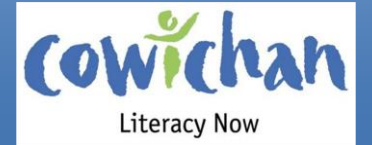

# **Contents**

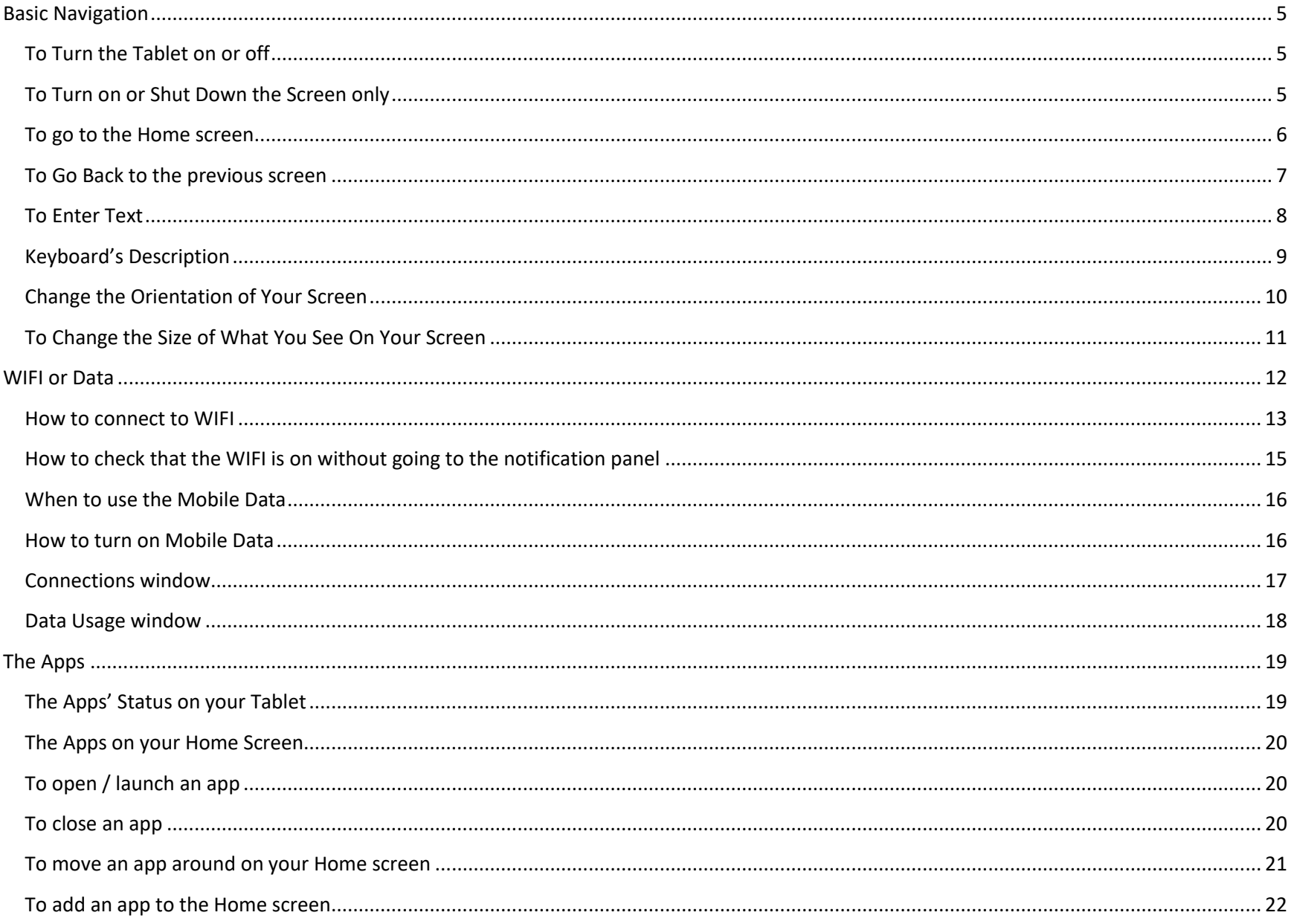

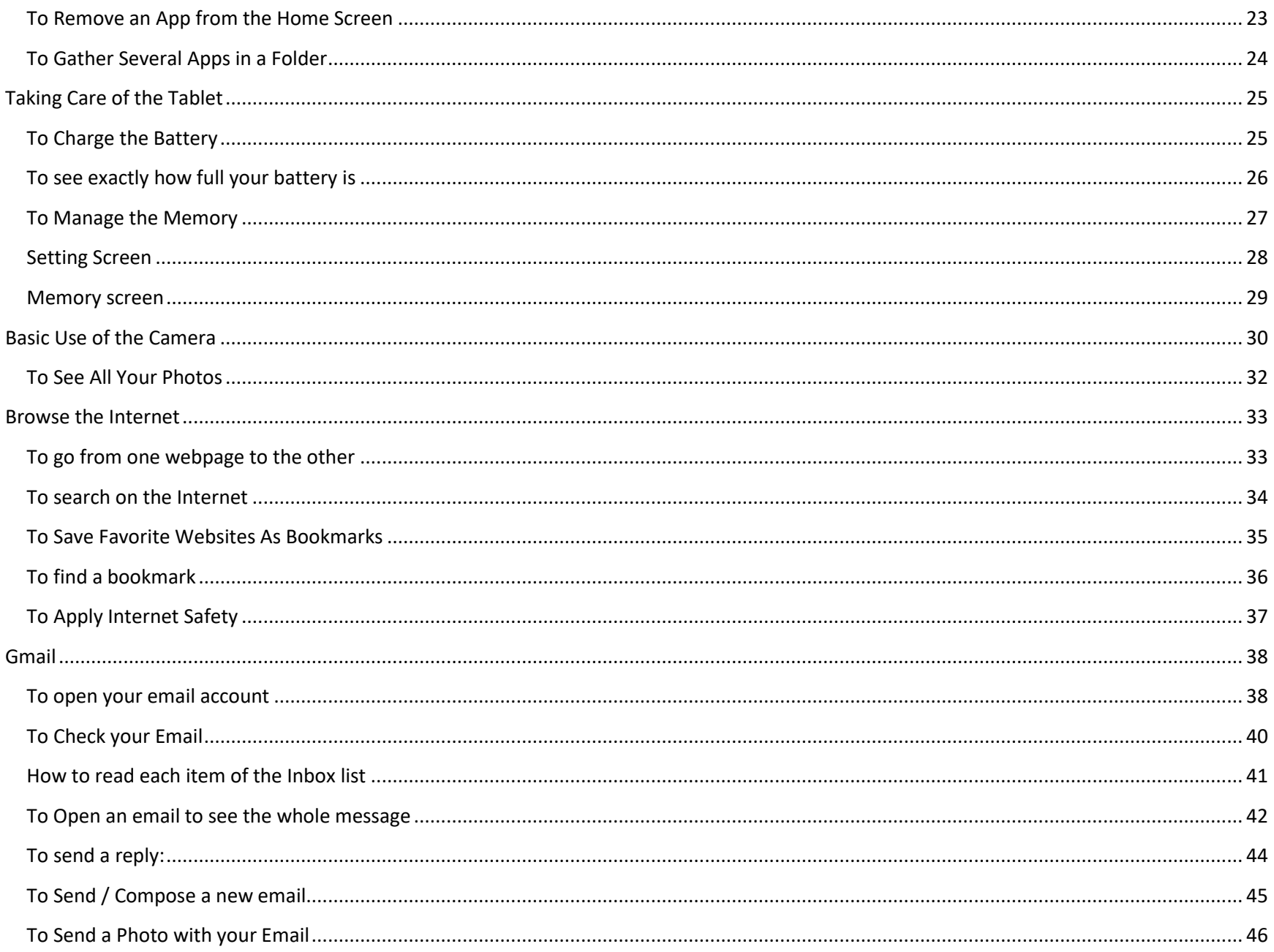

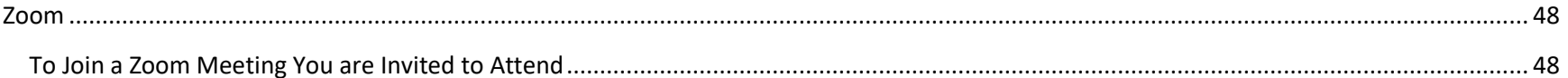

# <span id="page-4-0"></span>**Basic Navigation**

#### <span id="page-4-1"></span>**To Turn the Tablet on or off**

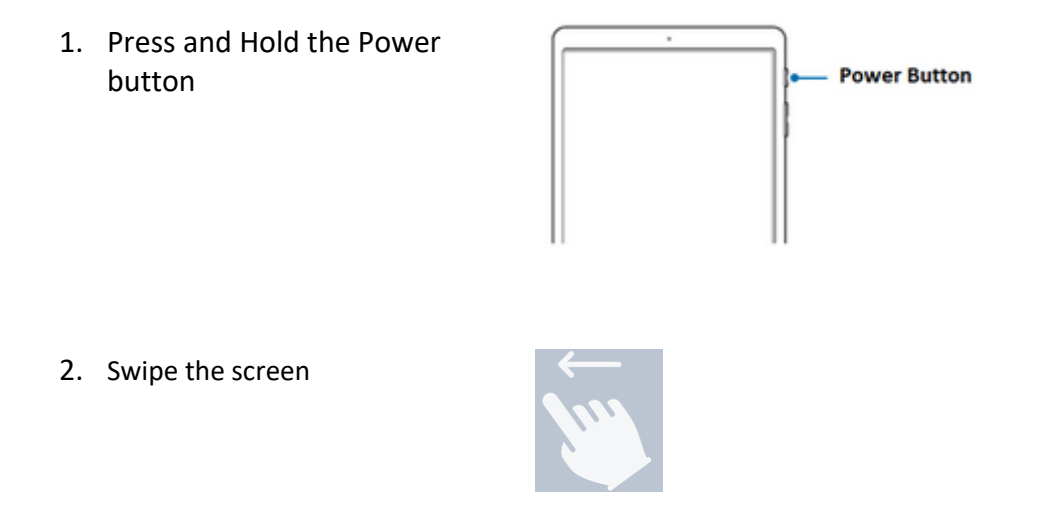

**If you just press the power button without holding it or if you don't use the tablet for a certain period of time, your tablet will go to sleep. Going to sleep means that the screen is black but the tablet is still on.**

#### <span id="page-4-2"></span>**To Turn on or Shut Down the Screen only**

1. Just press the power button (without holding it down) Or Don't touch the tablet for a certain period of time.

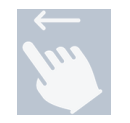

2. Swipe the screen

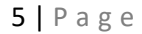

# <span id="page-5-0"></span>**To go to the Home screen**

The Home screen is the starting point for everything.

Go to the Home screen every time you want to start something new

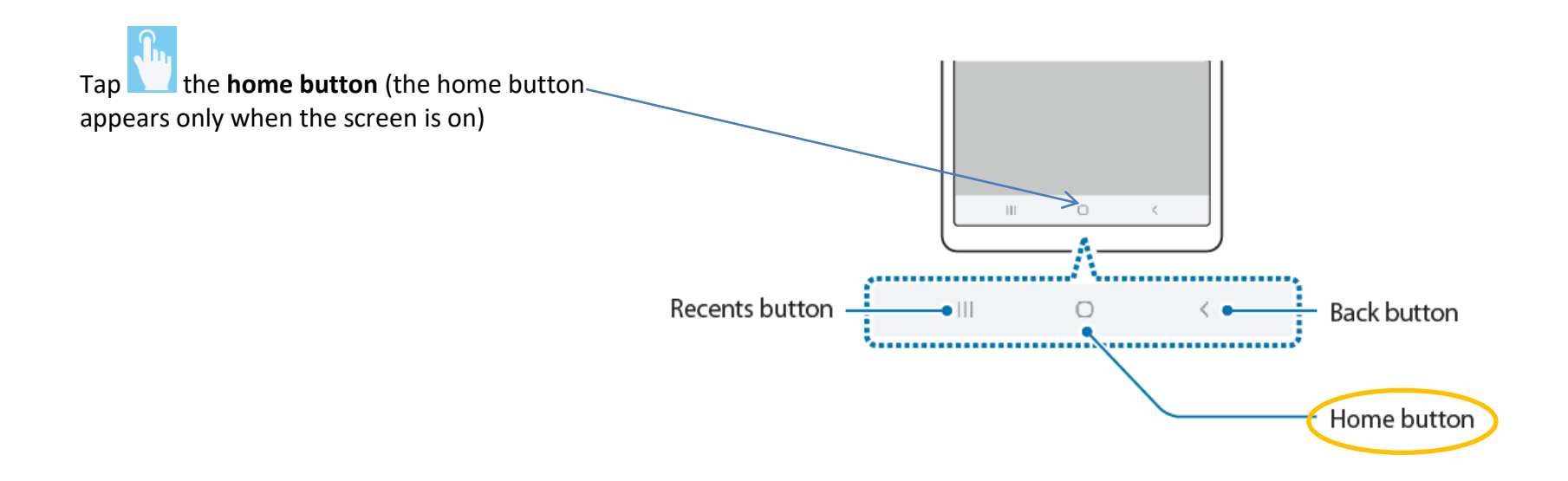

# <span id="page-6-0"></span>**To Go Back to the previous screen**

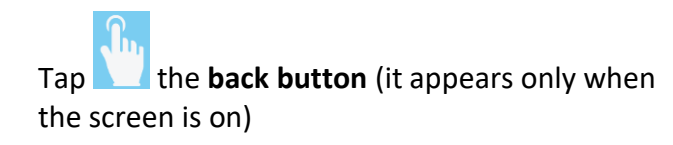

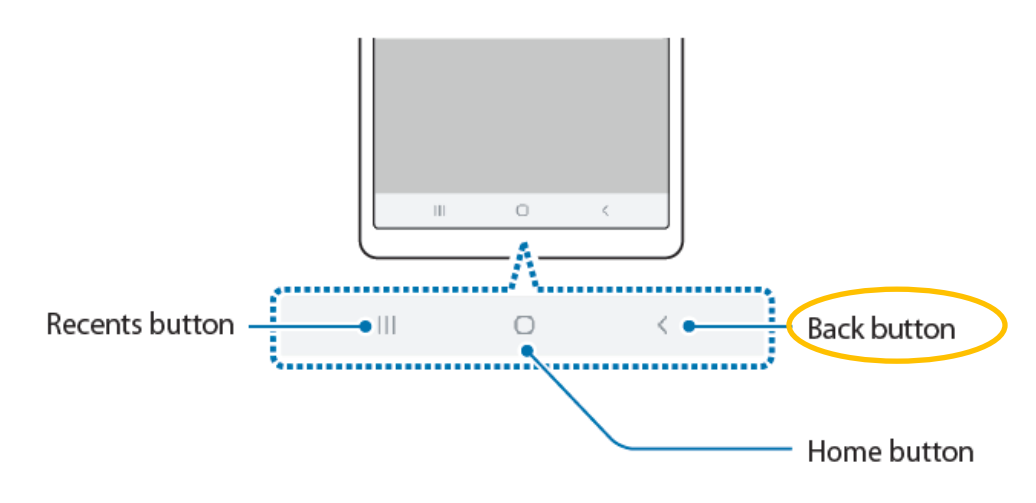

#### <span id="page-7-0"></span>**To Enter Text**

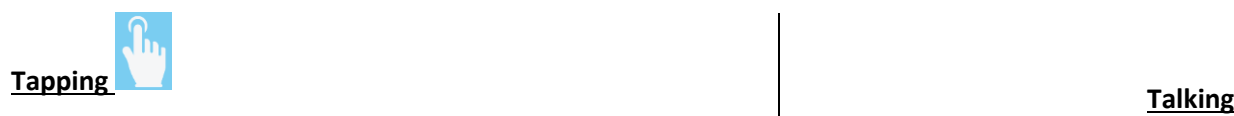

1. Make the keyboard appear:

Tap where you want to type

- 2. Type your text using the keyboard by taping  $\Box$  on the keys
- 3. Tap the key 'Go' or this key  $\mathcal{Q}_t$  to say you are done

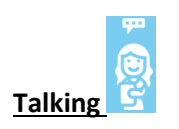

1. Make the keyboard appear:

Tap where you want to type

2. Tap  $\frac{100}{\pi}$  on  $\frac{100}{\pi}$  that you'll see at the top of the keyboard

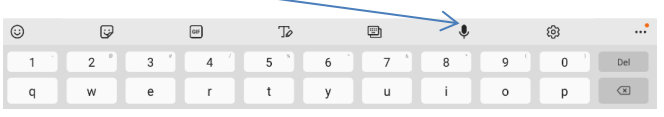

- or beside the Google search text field  $\rightarrow$ G |Search...
- 3. Say what you want to write
- 4. Check what was type (it happens that the tablet misunderstand what you say: start over)

**Everywhere you want to type some text, it works the same way.**

# <span id="page-8-0"></span>**Keyboard's Description**

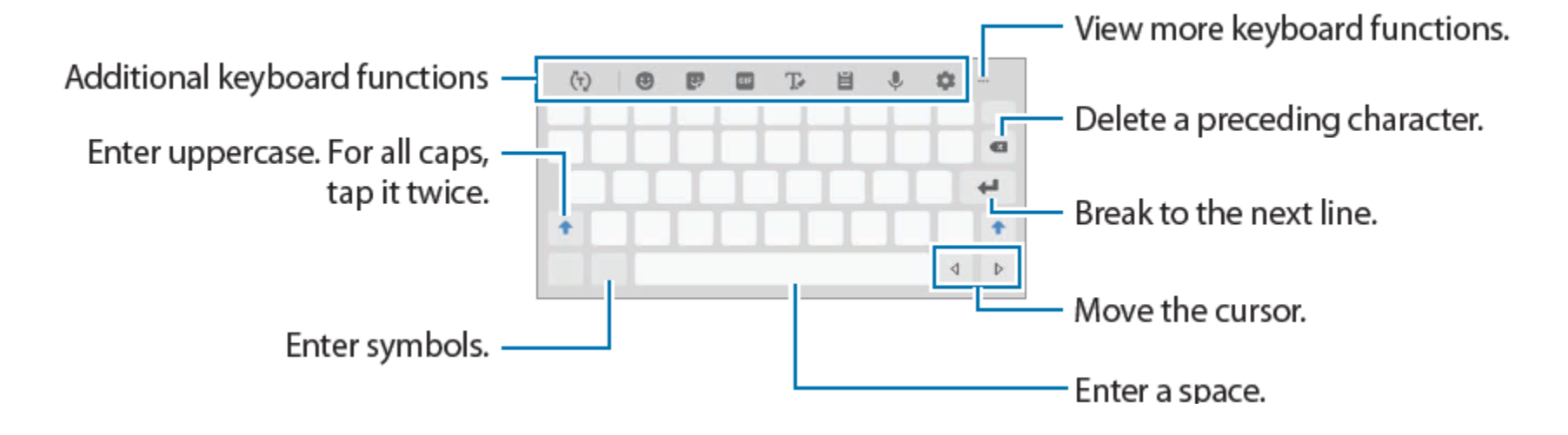

# <span id="page-9-0"></span>**Change the Orientation of Your Screen**

Turn the tablet physically and its content will turn on the screen. *(If it doesn't, the setting needs to changed: you can learn or ask for help)*

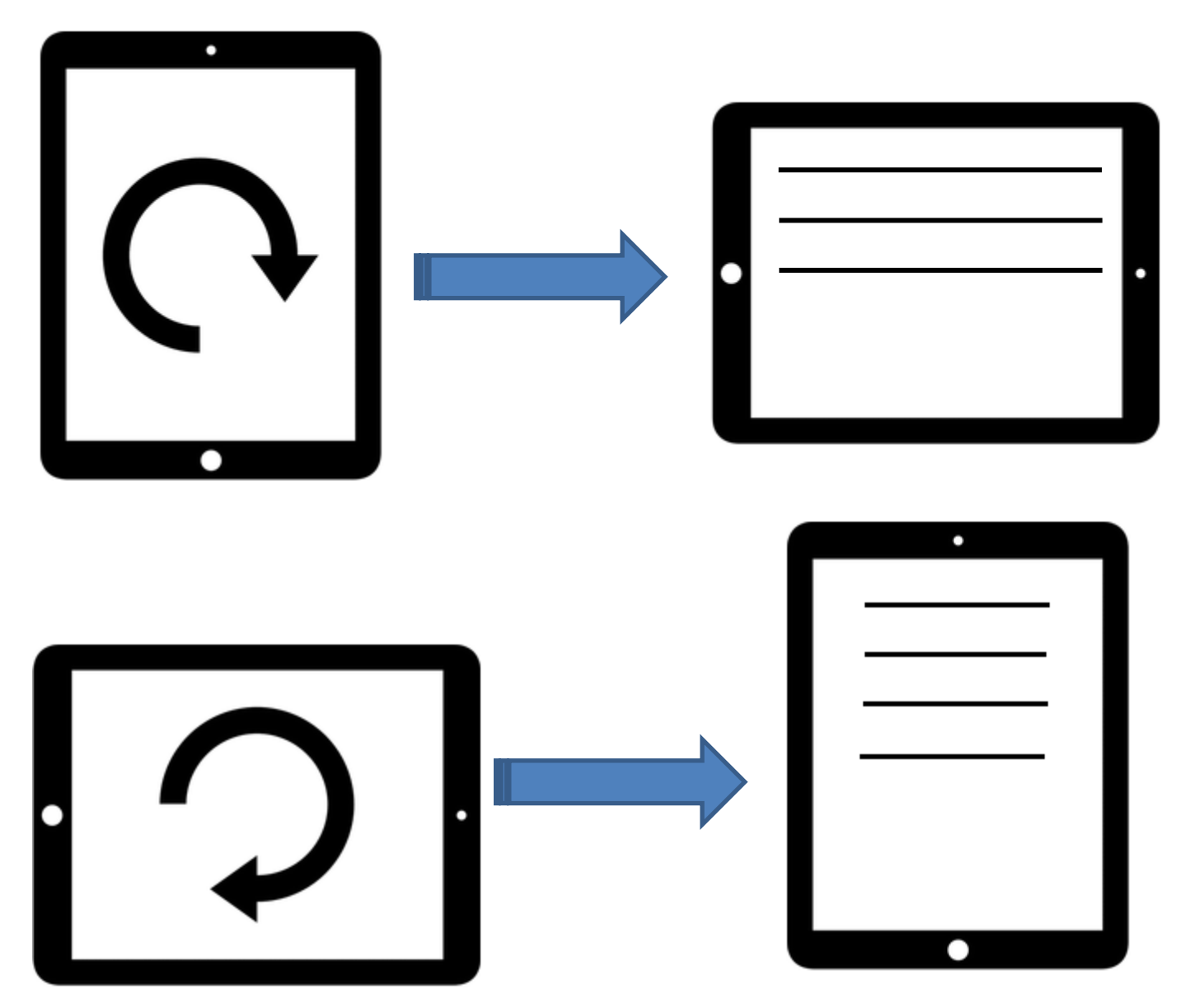

# <span id="page-10-0"></span>**To Change the Size of What You See On Your Screen**

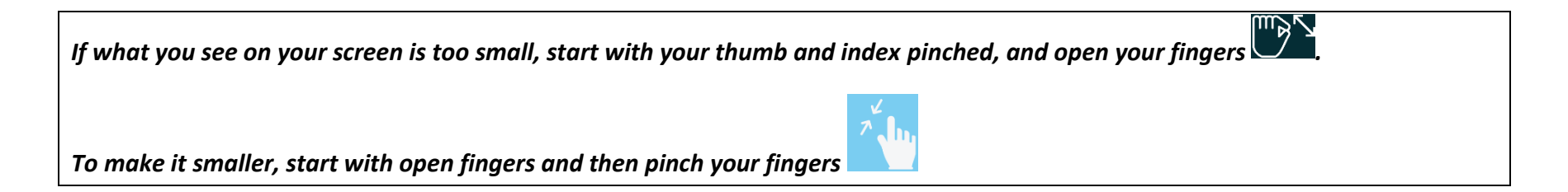

# <span id="page-11-0"></span>**WIFI or Data**

**What you can do without WIFI or Data**: use an app or a program that is installed on your tablet. For example, you can use your timer, calendar, calculator, organize your screens, take a photo, look at your photos in the gallery, etc.

**What you cannot do without WIFI or Data :** download or update / install an app, send an email, search on the Internet, look for a book at the library. And certain apps need the WIFI or Data to work.

#### **When to use WIFI**

If you are somewhere where the internet is available, you use the WIFI to connect to the Internet (not the data on your phone).

### <span id="page-12-0"></span>**How to connect to WIFI**

#### *For the first time*

You have to know the name of the WI-FI network of the place you are and the password if there is one. If you see a lock with the WIFI

ร symbol, it means that you need a password. It looks like that

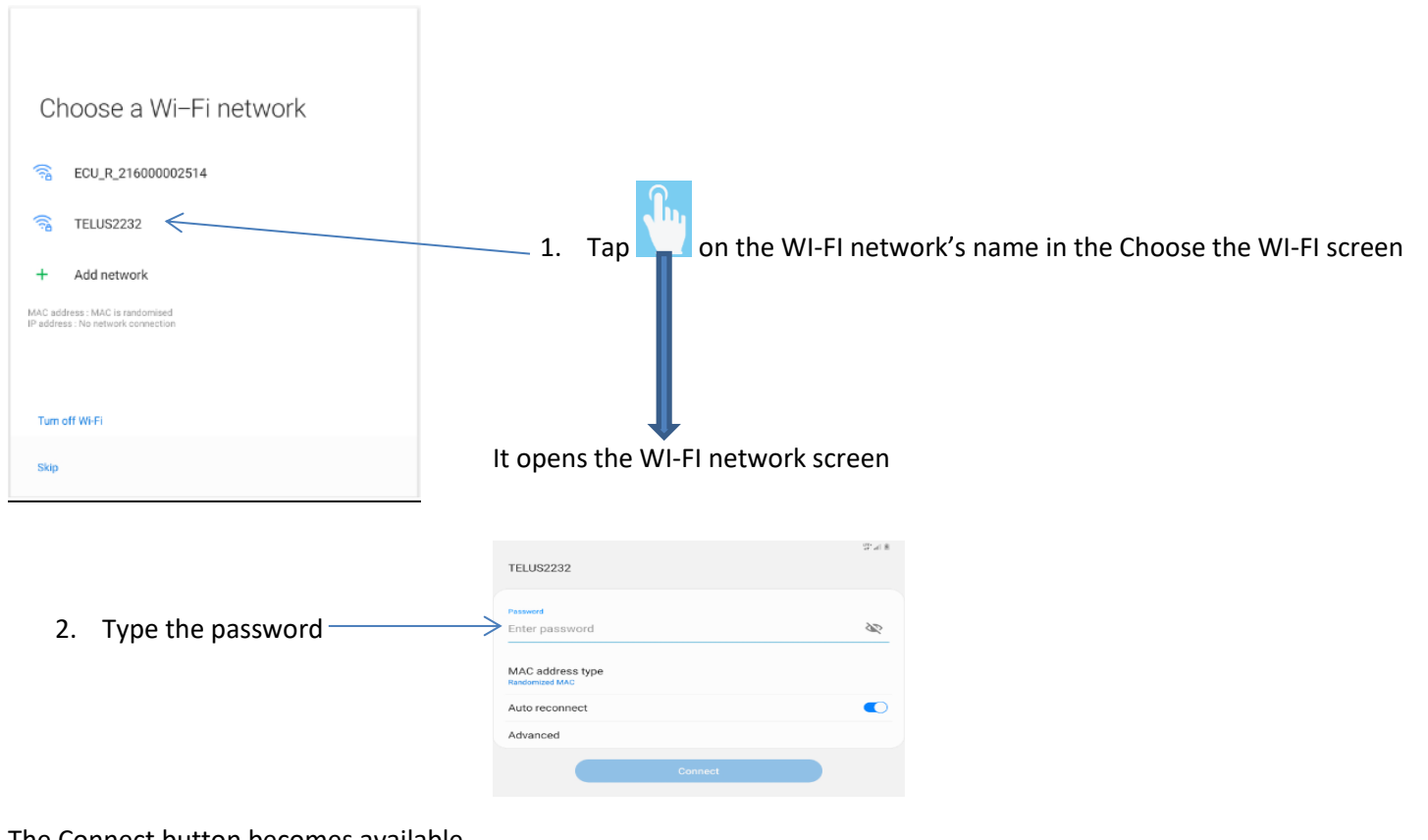

The Connect button becomes available (bright blue)

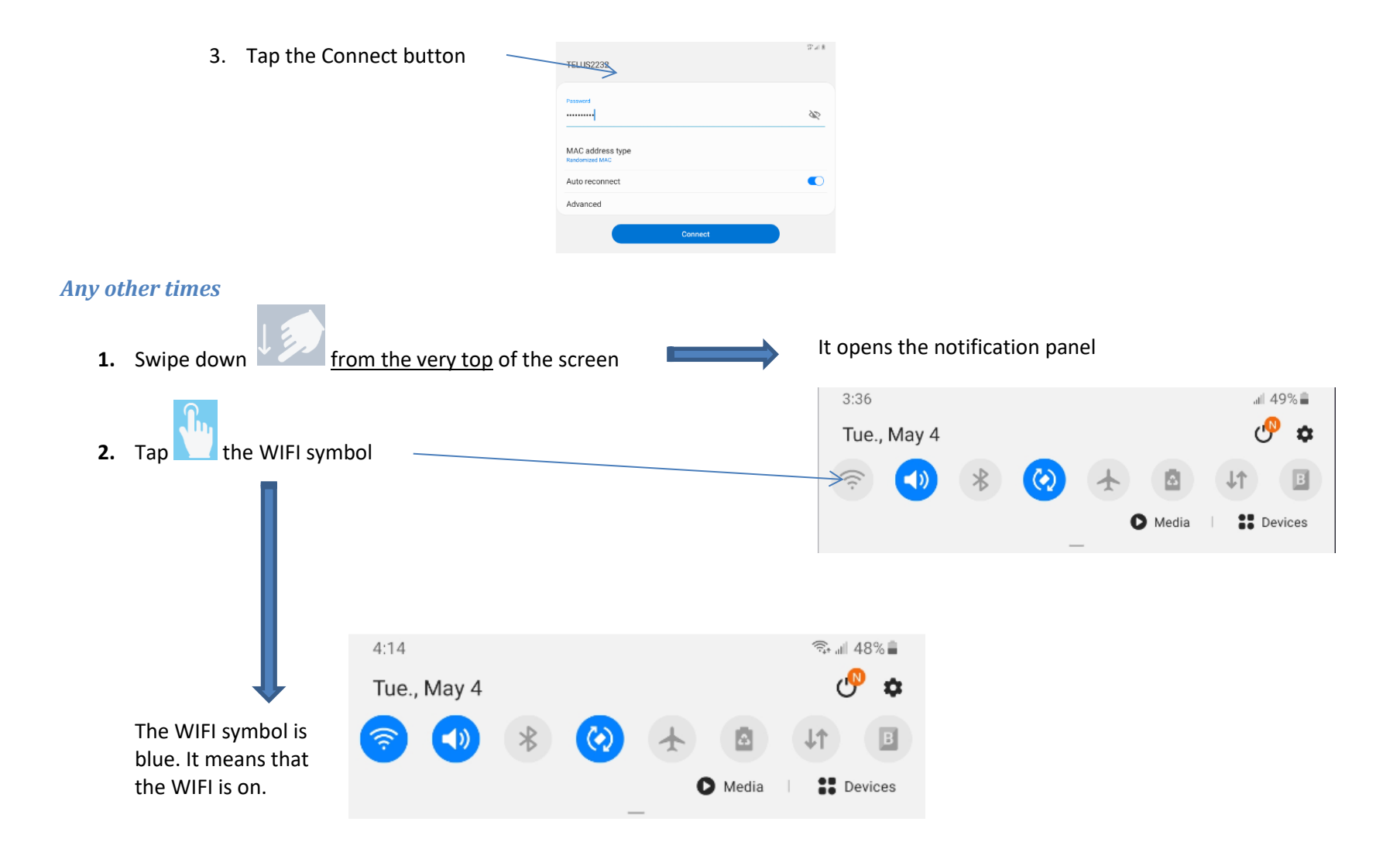

<span id="page-14-0"></span>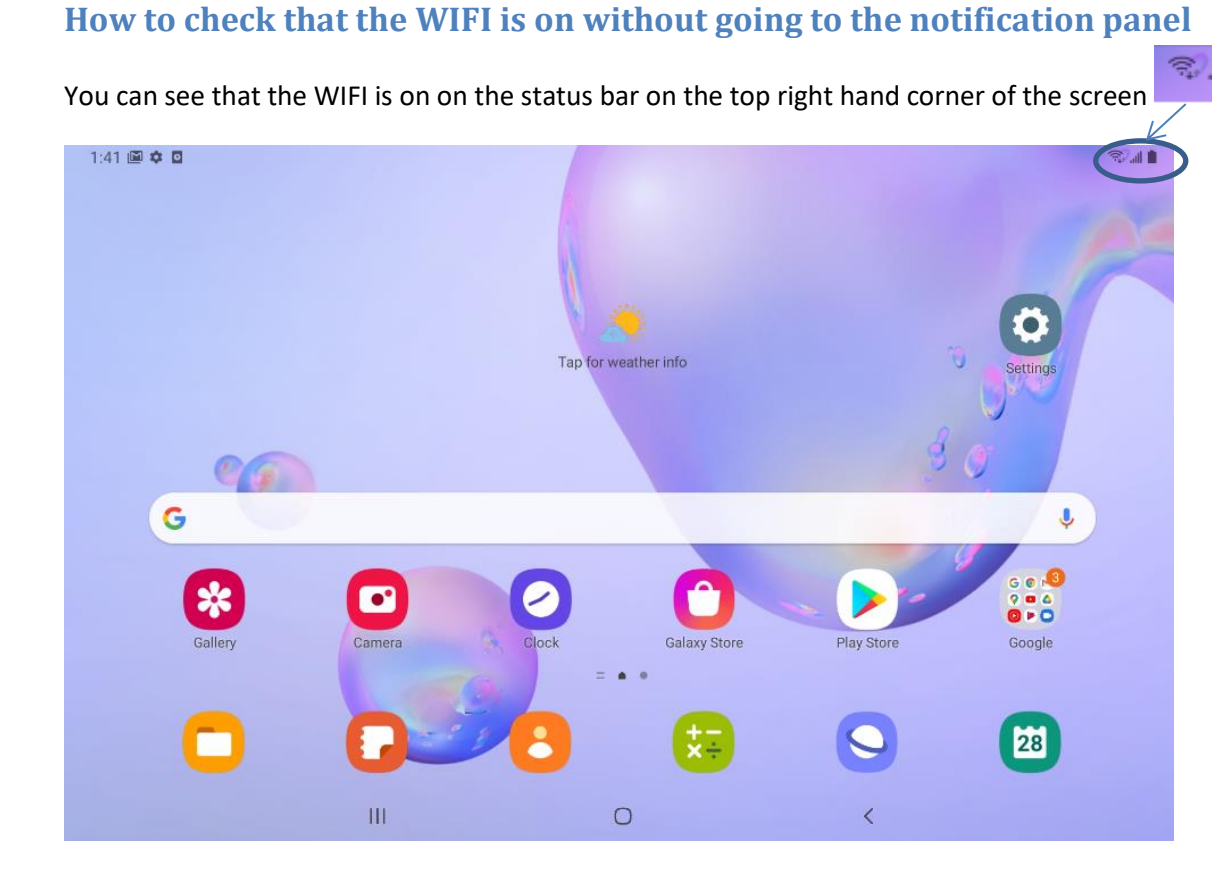

#### *WIFI signal strength*

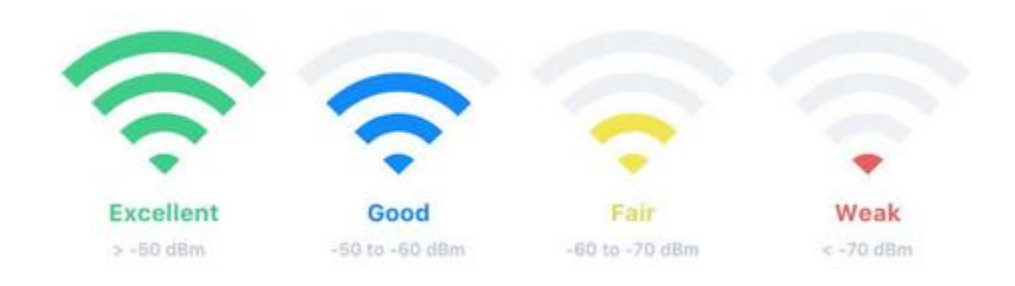

#### <span id="page-15-0"></span>**When to use the Mobile Data**

Everywhere there is no WIFI and you need a connection to the internet (or the app you are using needs it).

Cellular data lets you connect to the internet via your cell phone **signal.** The symbol that shows your cell phone signal is

#### <span id="page-15-1"></span>**How to turn on Mobile Data**

**1. Tap the Settings icon on the Home screen**

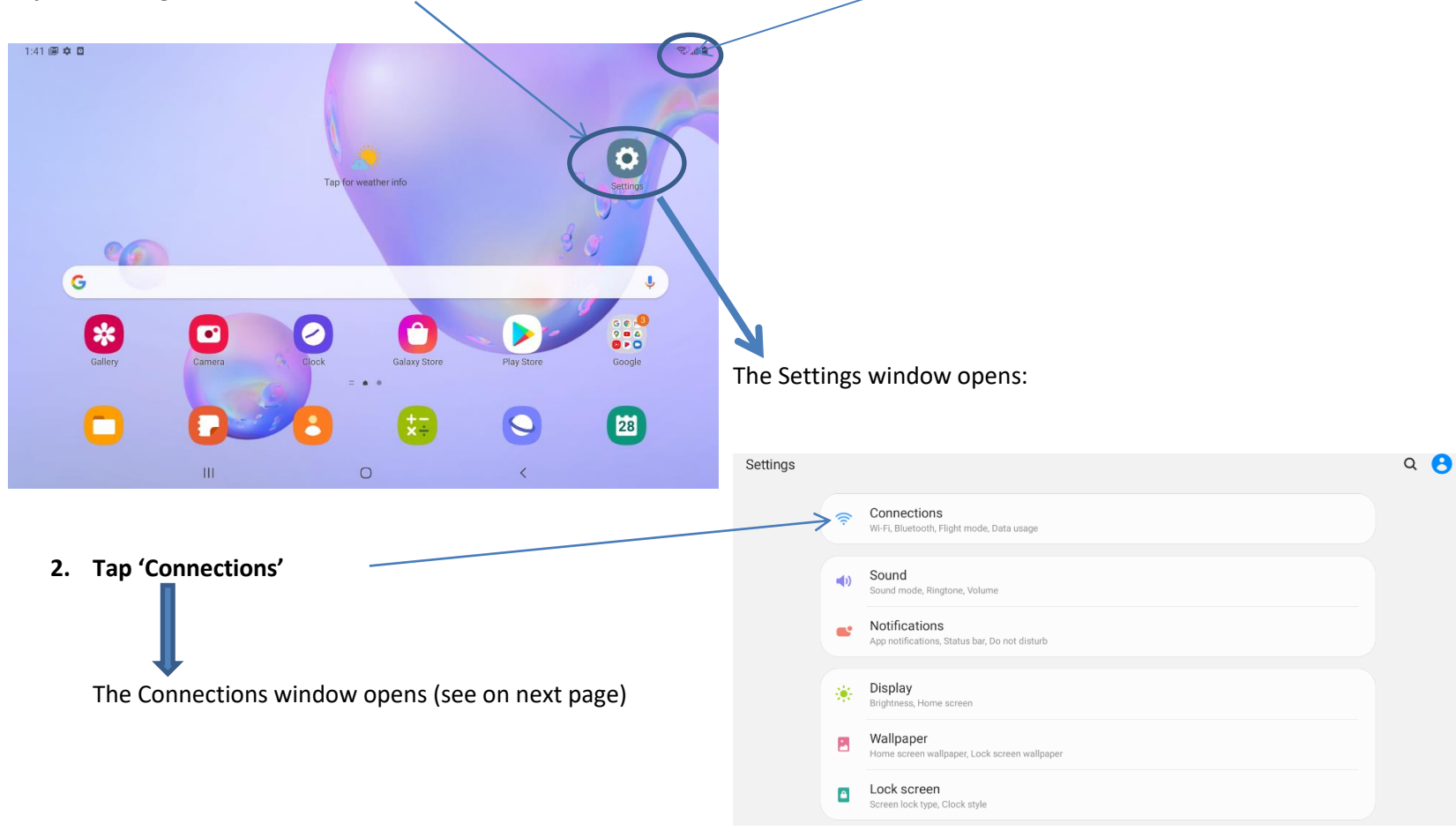

# <span id="page-16-0"></span>**Connections window**

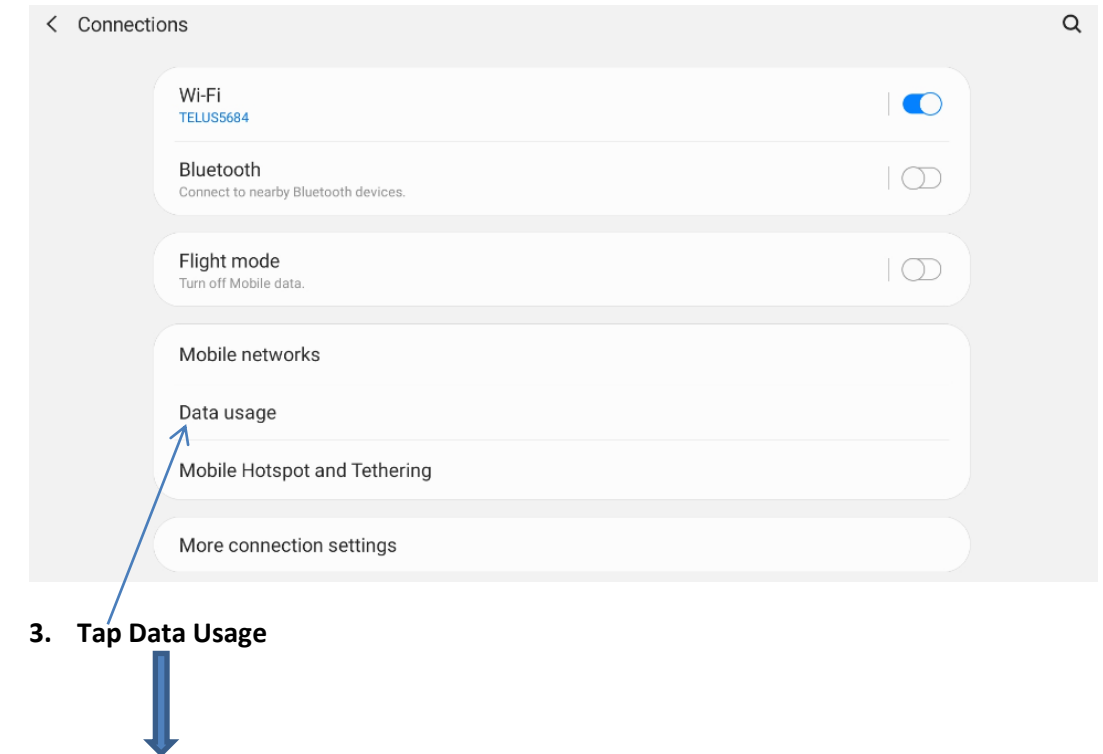

The Data usage window opens (see on next page)

# <span id="page-17-0"></span>**Data Usage window**

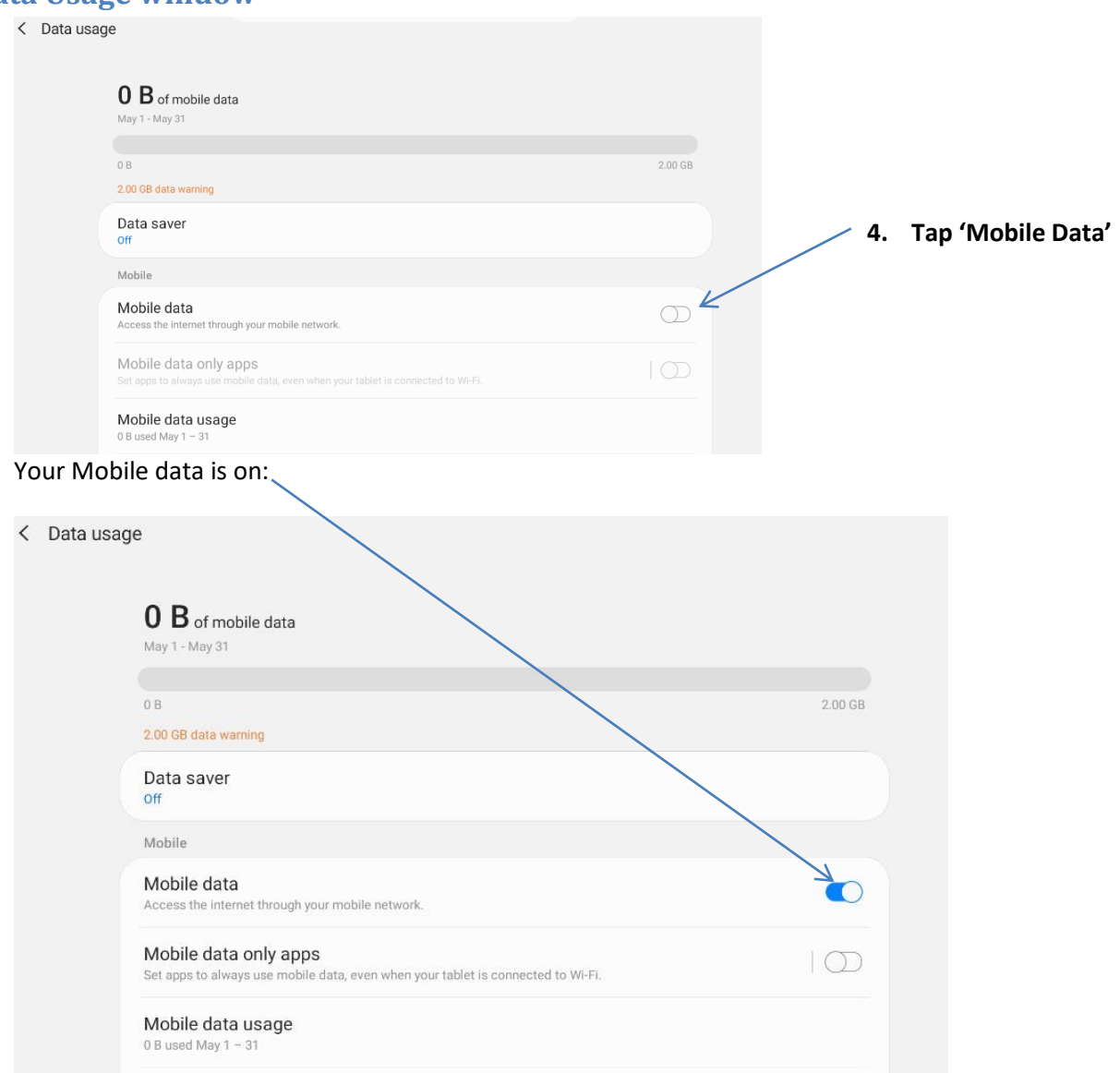

**!! REMEMBER!! Do not leave your Data usage on when you can access the WIFI or when you don't need any connection**

# <span id="page-18-0"></span>**The Apps**

Many apps are already installed on your tablet. For example, you'll find a Camera, Gallery (where the photos you take go), Clock, Calendar, Samsung Notes (to take notes without paper).

# <span id="page-18-1"></span>**The Apps' Status on your Tablet**

An app may be already installed on your tablet with a shortcut on your Home Screen.

An app may be already installed on your tablet but not displayed on your Home Screen.

An app may not be installed on your tablet, and you'd like to have it.

What you can do with an app that is already on your tablet

- 1. Open it (so you can actually use it!!)
- 2. Close it
- 3. Move it around
- 4. Add it to the Home screen
- 5. Remove it from the Home screen
- 6. Gather several apps in a folder
- 7. Uninstall it (or Disable it)

If it is not on your tablet yet, you can

8. Install it

#### <span id="page-19-0"></span>**The Apps on your Home Screen**

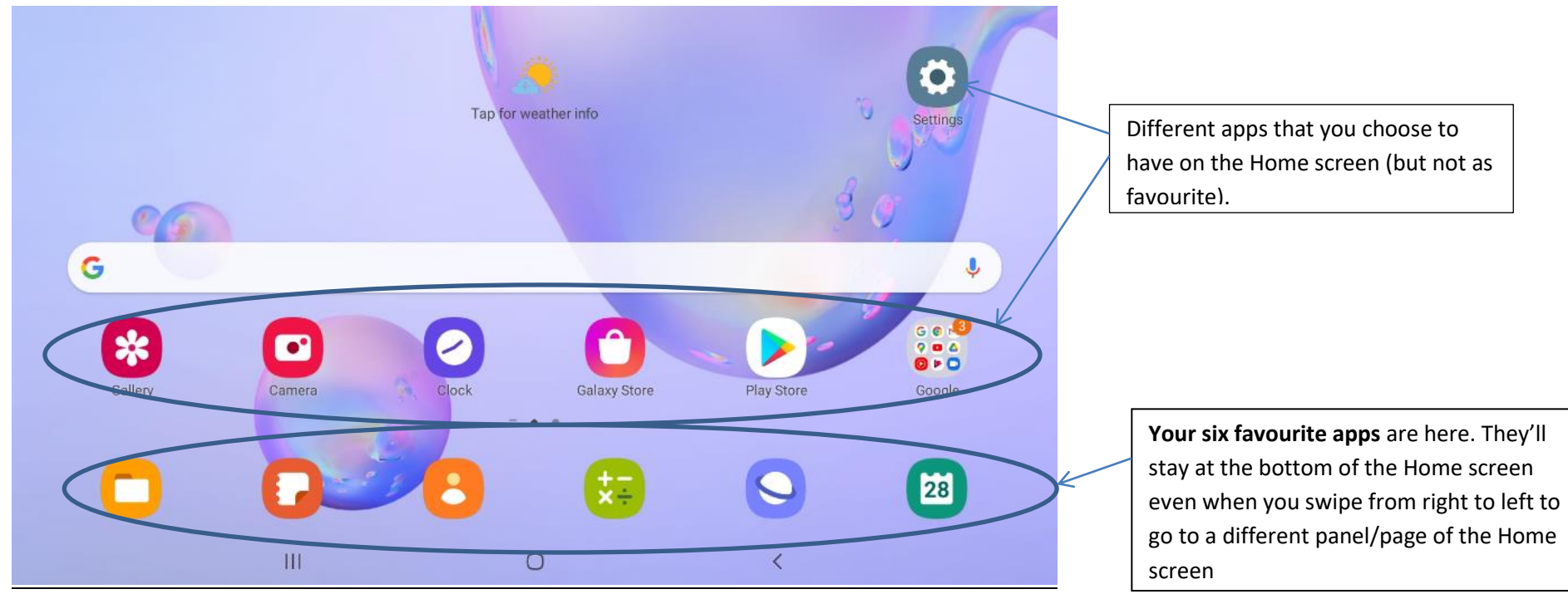

#### <span id="page-19-1"></span>**To open / launch an app**

Tap on the app's shortcut (that you see on your Home screen)

# <span id="page-19-2"></span>**To close an app**

You can start doing something else without closing the app you were using simply by going back to the Home page. But once in a while (once a day) you need to close the apps you have used. See on next page the different steps to close an app.

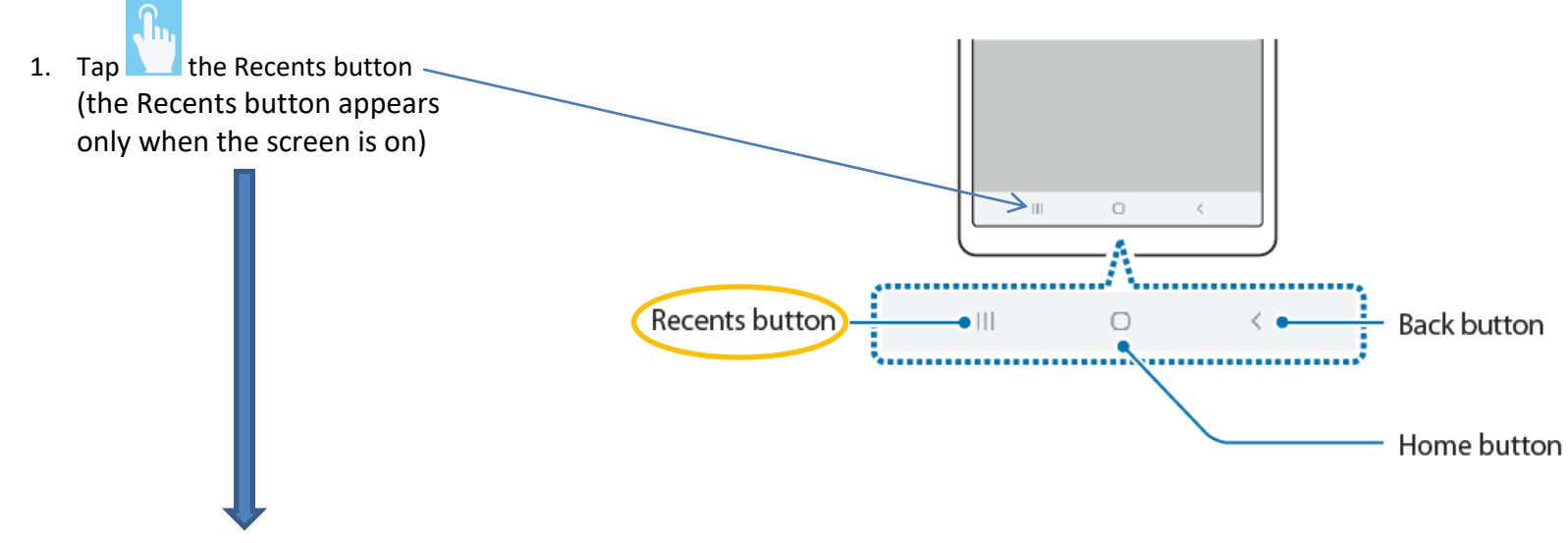

The apps you have used and not closed yet appear as shown below.

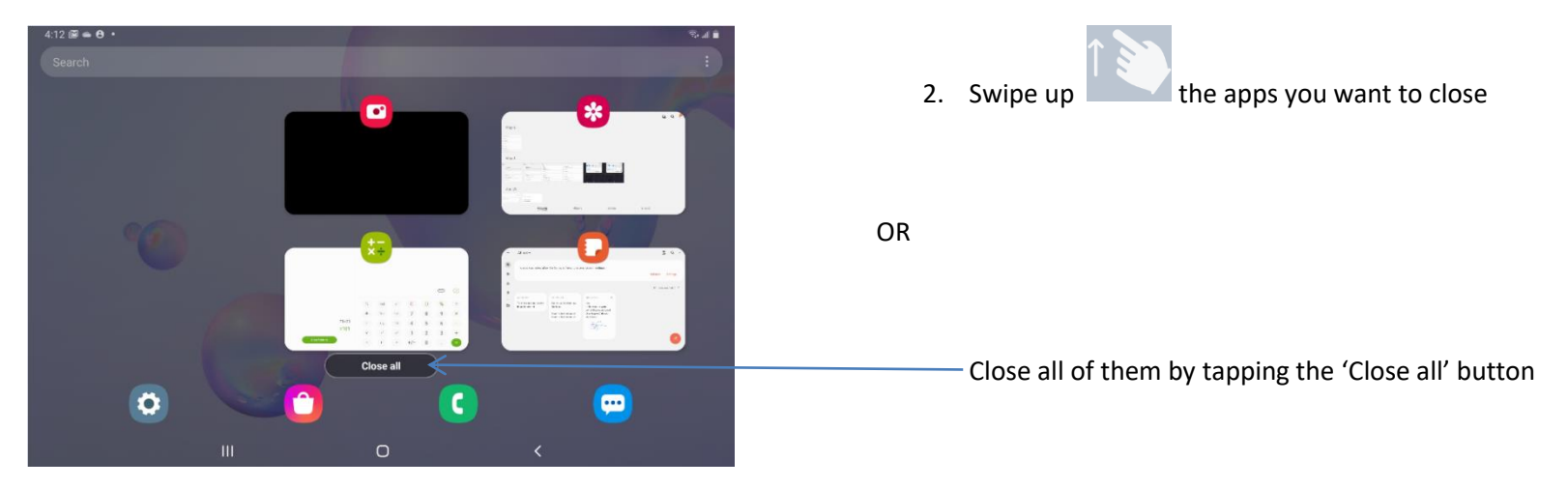

# <span id="page-20-0"></span>**To move an app around on your Home screen**

Tap, hold and drag (move your finger) the app wherever you want to move it on the Home screen. If you go to the right edge of the Home screen you will move the app to the next panel of the Home screen.

# <span id="page-21-0"></span>**To add an app to the Home screen**

1. Swipe up or down  $\sim$  or down  $\sim$  on the Home screen (but not from the very top)

The Apps screen is displayed. It shows all the apps that are installed on your tablet. Some are on the Home screen, some are not.

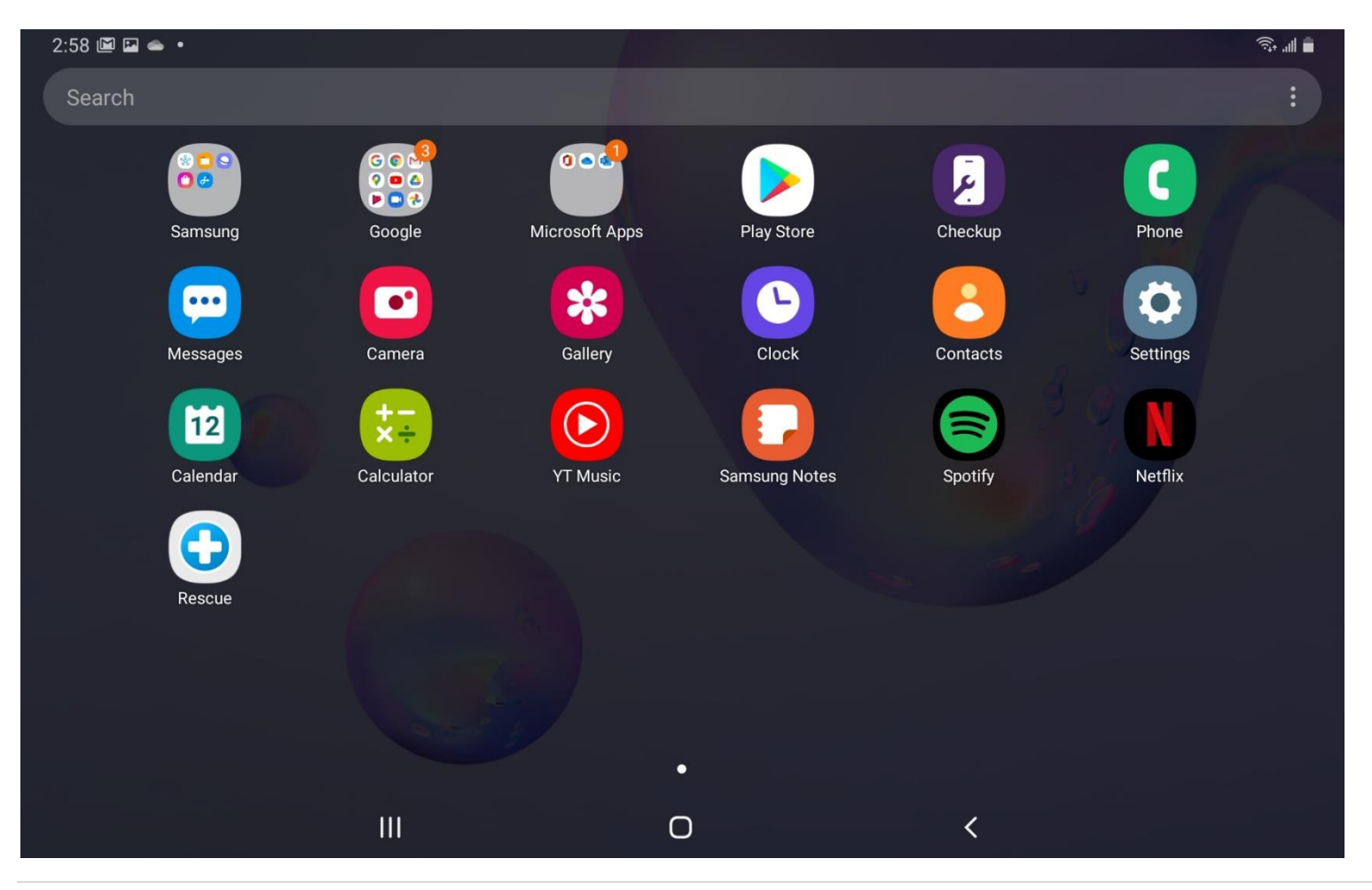

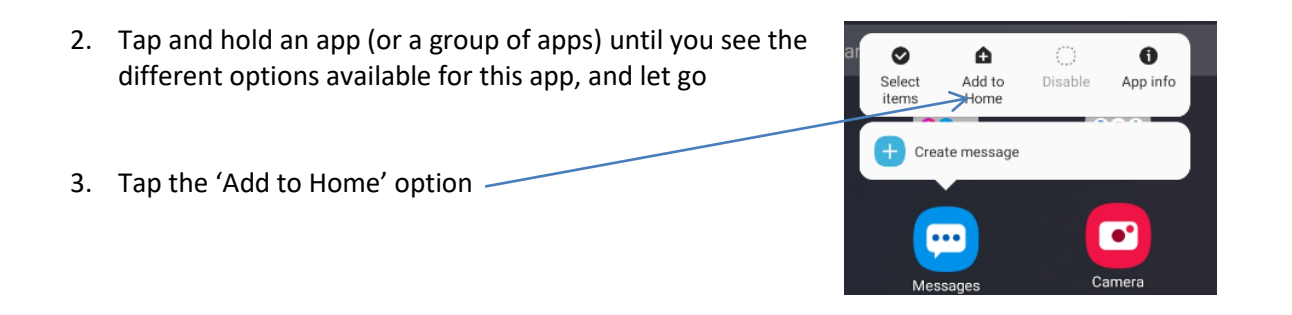

When you go back to the Home screen, you'll see the app you chose to add there. An app can be added to the Home screen several times.

# <span id="page-22-0"></span>**To Remove an App from the Home Screen**

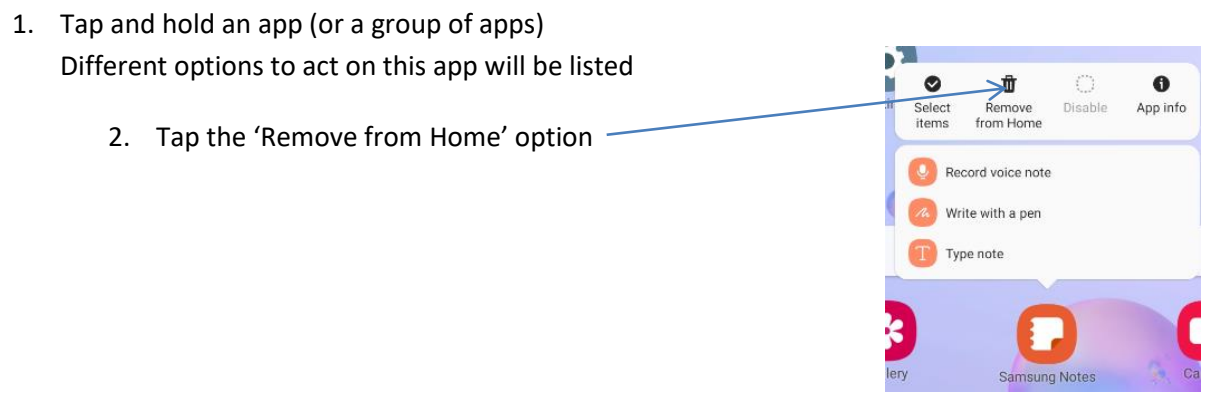

# <span id="page-23-0"></span>**To Gather Several Apps in a Folder**

1. On the Home screen or the Apps screen, tap and hold an app, and then drag it over another app.

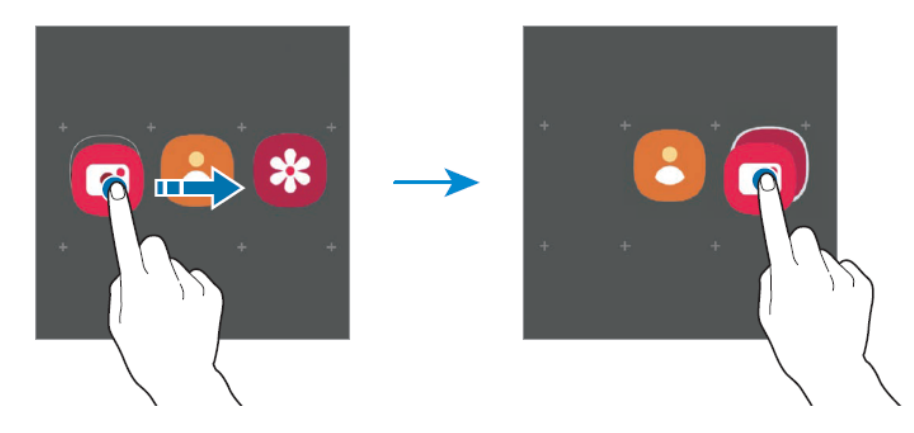

A new folder containing the selected apps will be created.

2. Tap F**older name** and enter a folder name.

# <span id="page-24-0"></span>**Taking Care of the Tablet**

# <span id="page-24-1"></span>**To Charge the Battery**

1. Connect the USB cable/ cord to the USB power adapter.

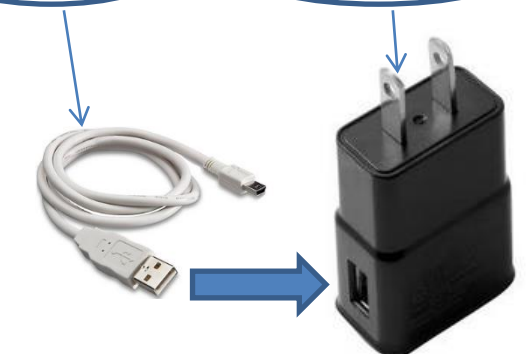

2. Plug the USB cable / cord into the device's multipurpose jack

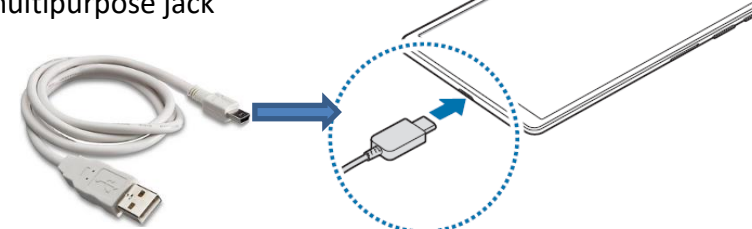

- 3. Plug the USB power adapter into an electric socket.
- 4. After fully charging, disconnect the charger from the device. Then, unplug the charger from the electric socket.

#### **To see how full your battery is**

Check the battery icon in the top right hand corner of your screen. The battery icon looks like that when it is full.

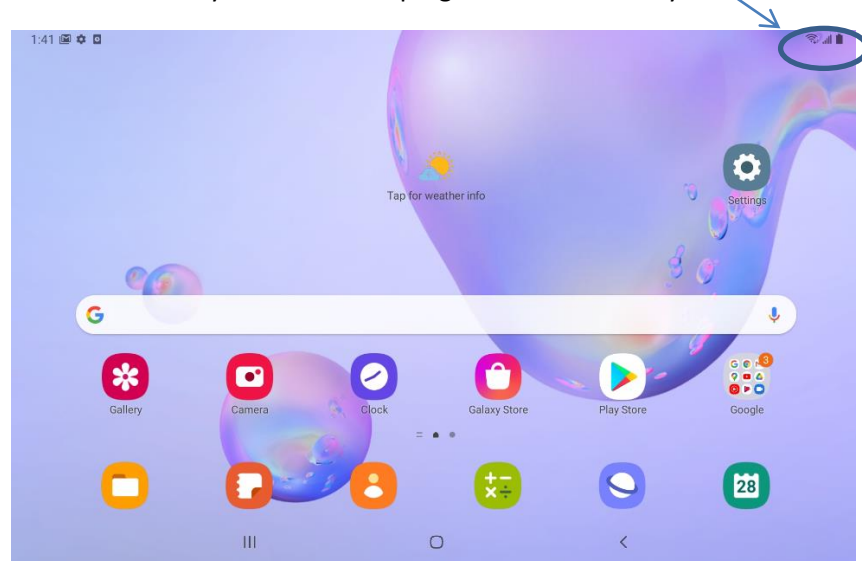

#### <span id="page-25-0"></span>**To see exactly how full your battery is**

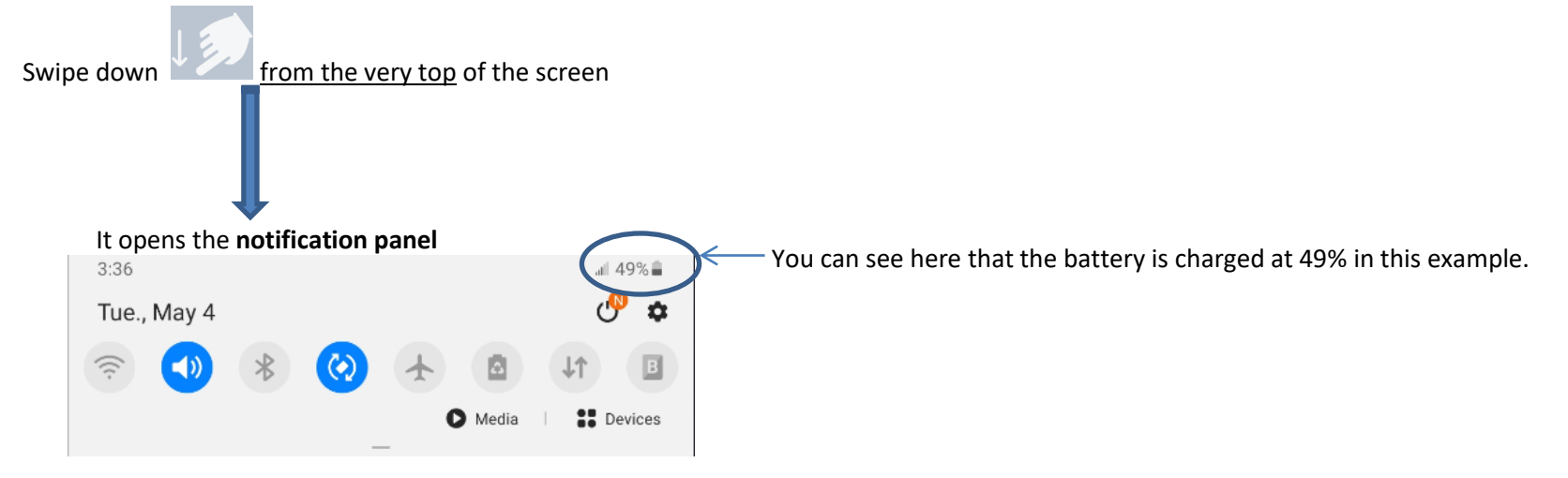

# <span id="page-26-0"></span>**To Manage the Memory**

Somewhere, deep in your Android tablet's bosom, lies a storage device. That storage keeps apps, music, videos, pictures, and a host of other information for the long term. Those items occupy more storage space the more you use the tablet. It is why you need to clean up your tablet's memory and storage once in a while.

<span id="page-26-1"></span>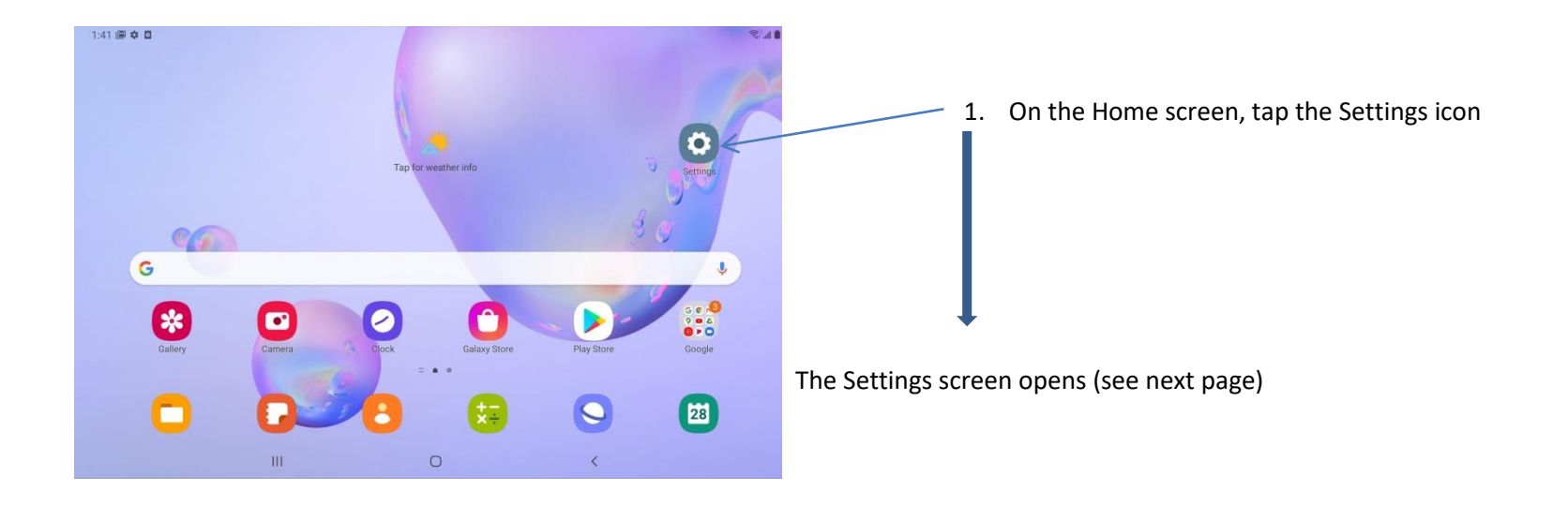

#### **Setting Screen** Settings  $\mathbf{v}$ Samsung Cloud, Smart Switch Google  $\mathsf{G}$ Google settings Advanced features Motions and gestures Digital Wellbeing and parental controls Screen time, App timers, Wind Down Device care  $\leftarrow$  $\odot$ Battery, Storage, Memory, Security Apps  $\frac{1}{2}$ Default apps, Permission manager  $\equiv$  General management Language and input, Date and time, Reset  $\| \cdot \|$  $\circlearrowright$  $\overline{\phantom{a}}$

- 2. When you first get to the Settings screen, swipe up until you see 'Device Care'
- -3. Tap on 'Device Care'

The Device Care screen opens

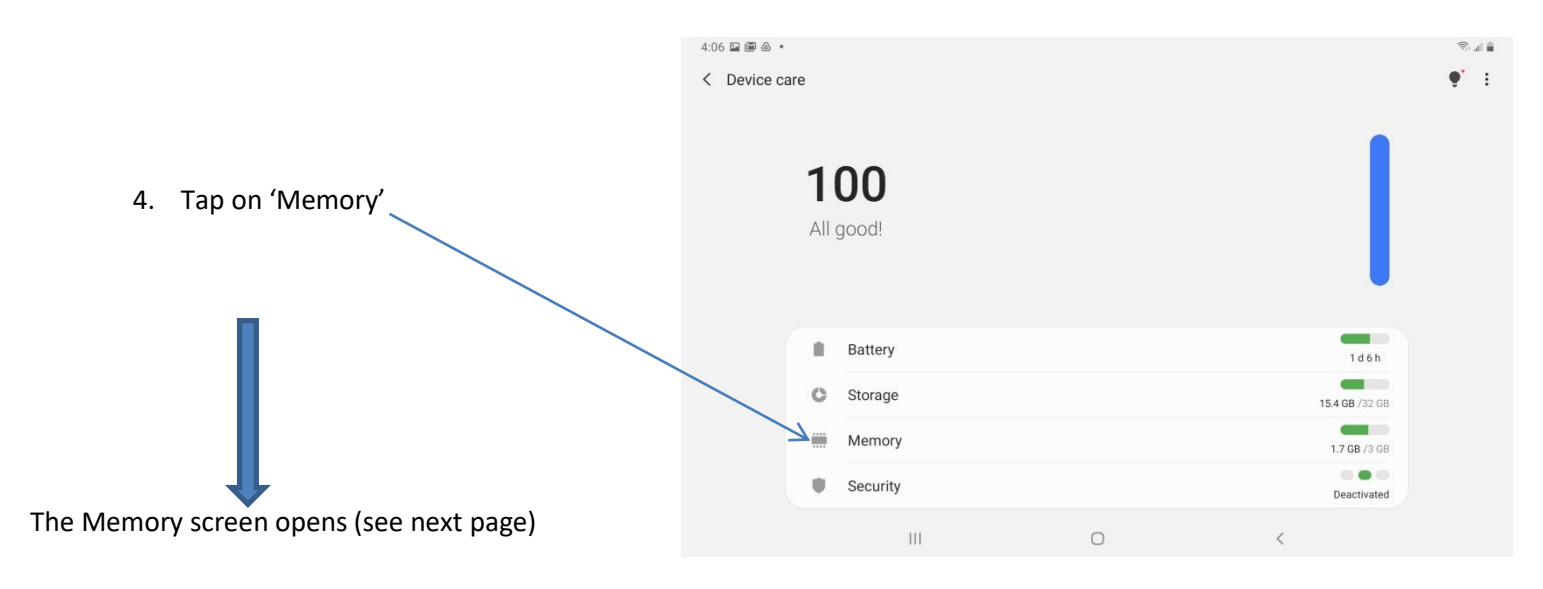

# <span id="page-28-0"></span>**Memory screen**

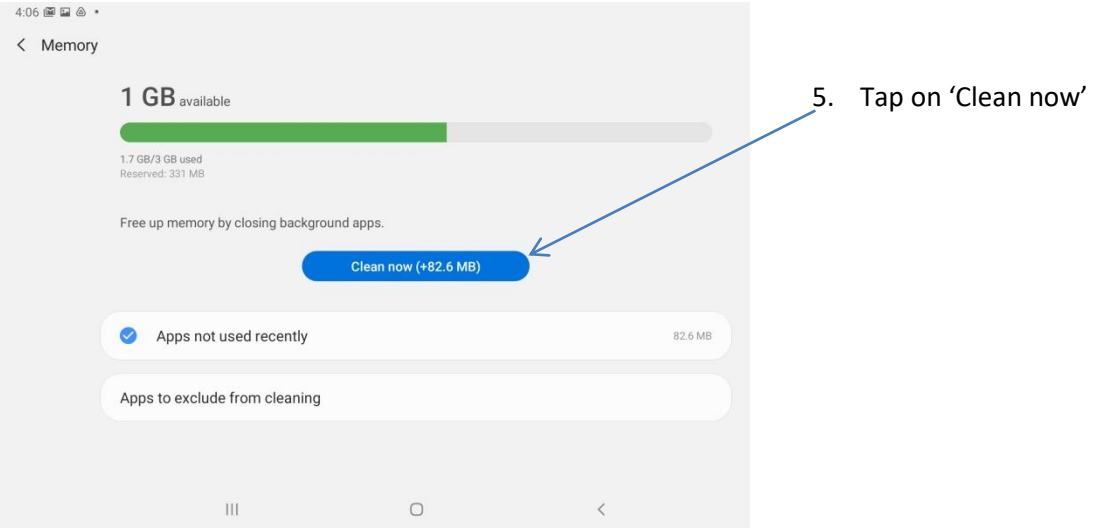

# <span id="page-29-0"></span>**Basic Use of the Camera**

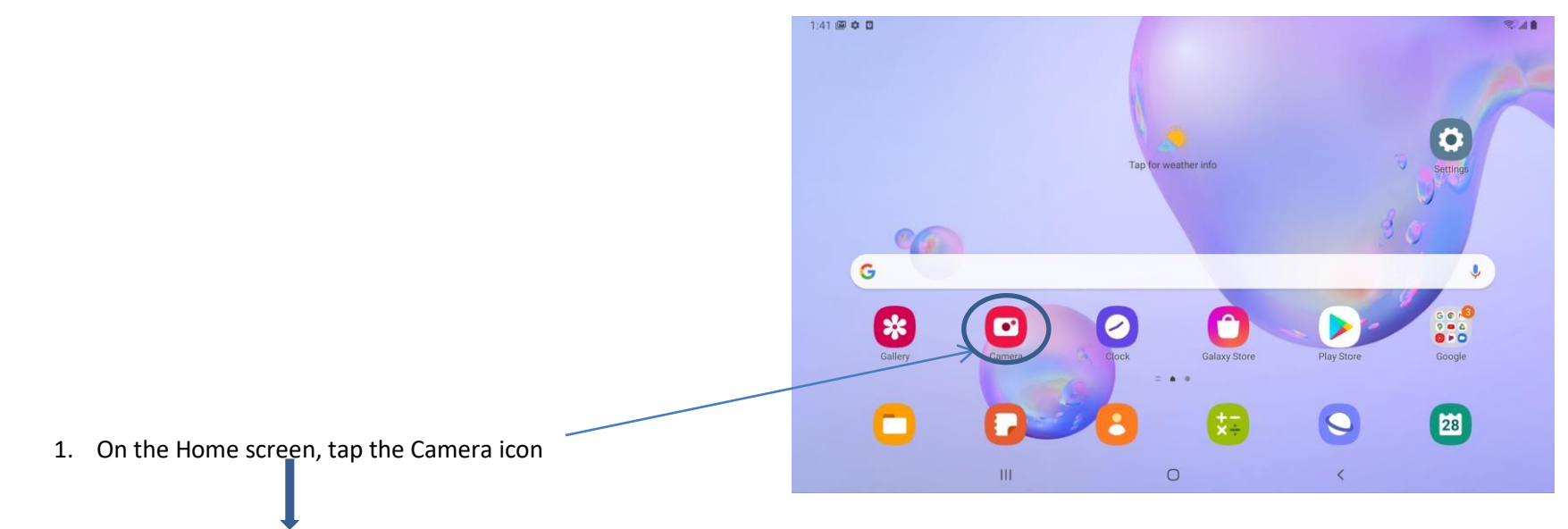

The Camera opens (see next page) set up either on front camera: selfie (You'll take a photo of yourself) or rear camera you'll take a photo of what is in front of you

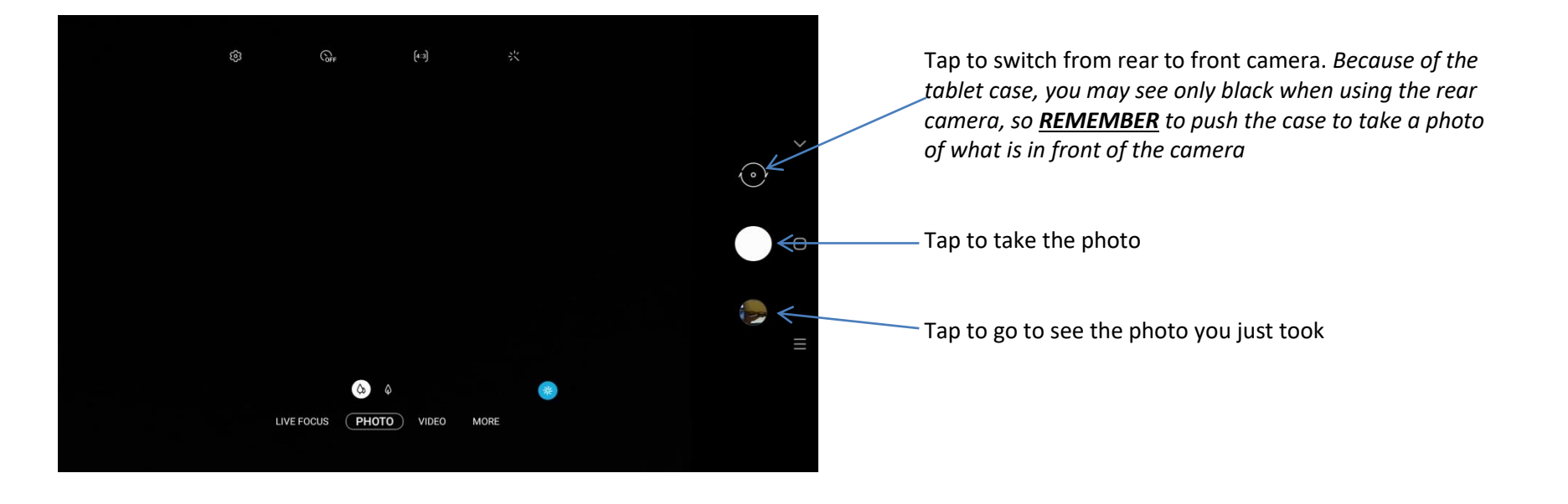

#### <span id="page-31-0"></span>**To See All Your Photos**

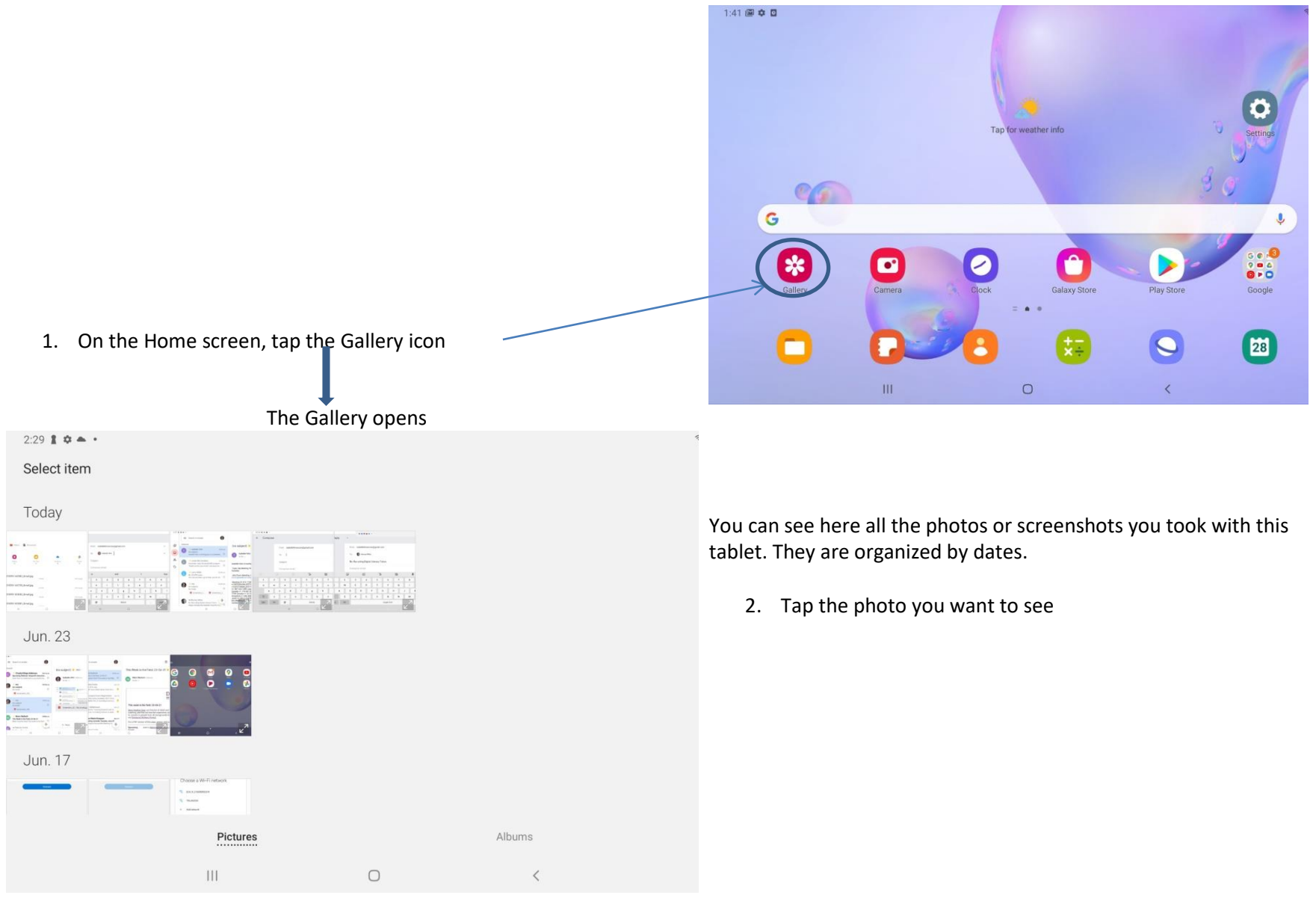

#### <span id="page-32-0"></span>**Browse the Internet**

*Remember: before you try to go on the Internet you have to connect to the Wifi (See page 13) or just check that you are connected (see page 15)*

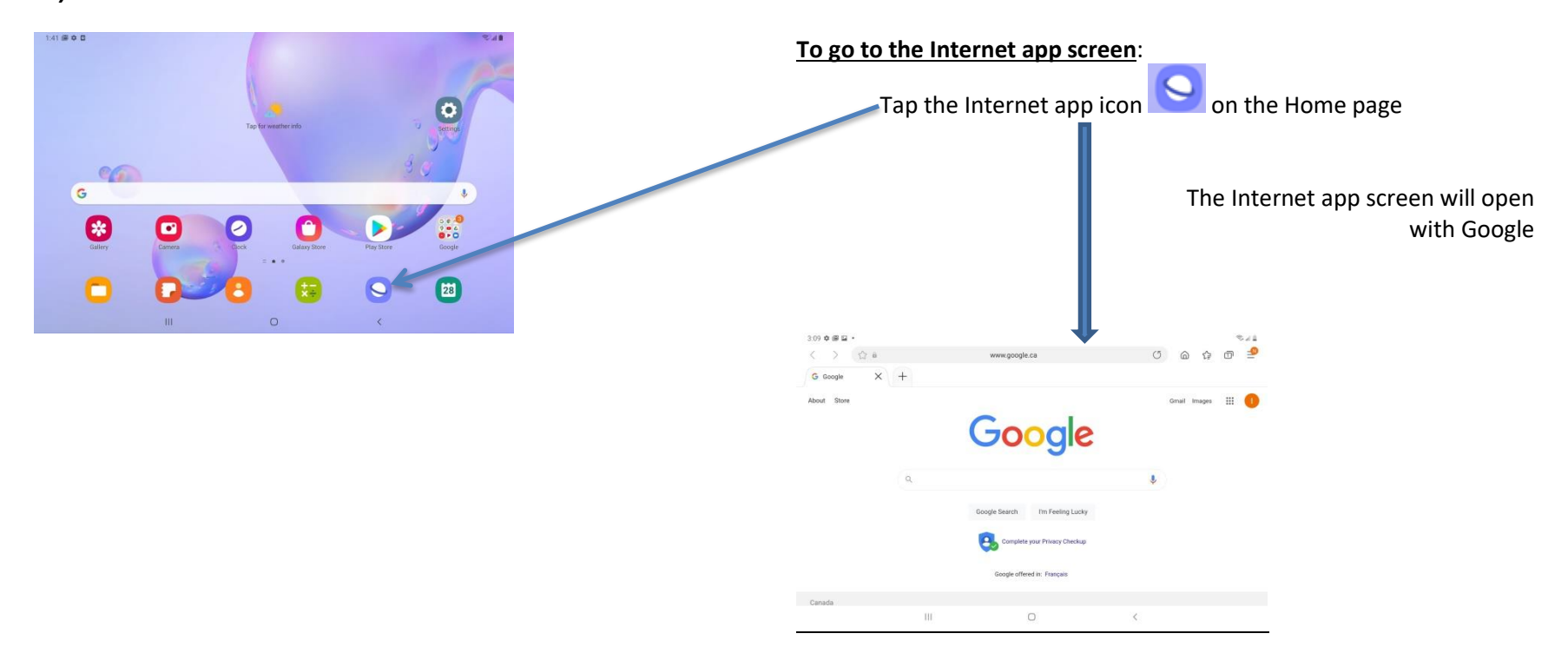

#### <span id="page-32-1"></span>**To go from one webpage to the other**

You need to tap **hyperlink**.

Whenever you see a word or phrase that's **blue** or **underlined in blue** on a webpage (a page on the Internet app), it's a **hyperlink**, or **link** for short. When you tap it, it takes you to a different page.

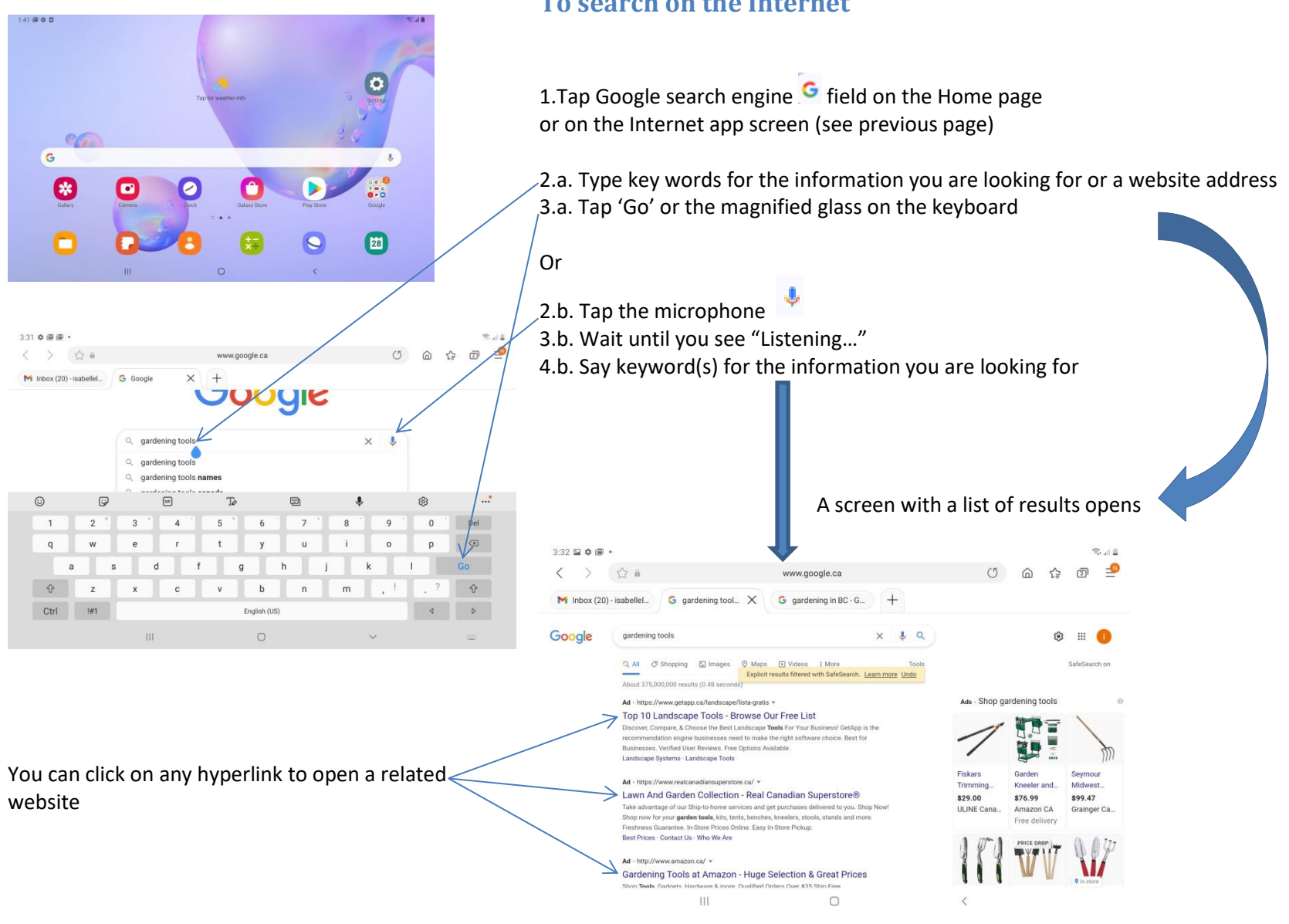

#### <span id="page-33-0"></span>**To search on the Internet**

### <span id="page-34-0"></span>**To Save Favorite Websites As Bookmarks**

When you like a website and you want to use it regularly, you bookmark it,

A **bookmark** is a place holder for a web page that will allow you quick access to that page instead of having to browse to it or search for it.

**Tap the star**  $\bullet$ **.** It will get yellow to say that this website is in your bookmarks' list.

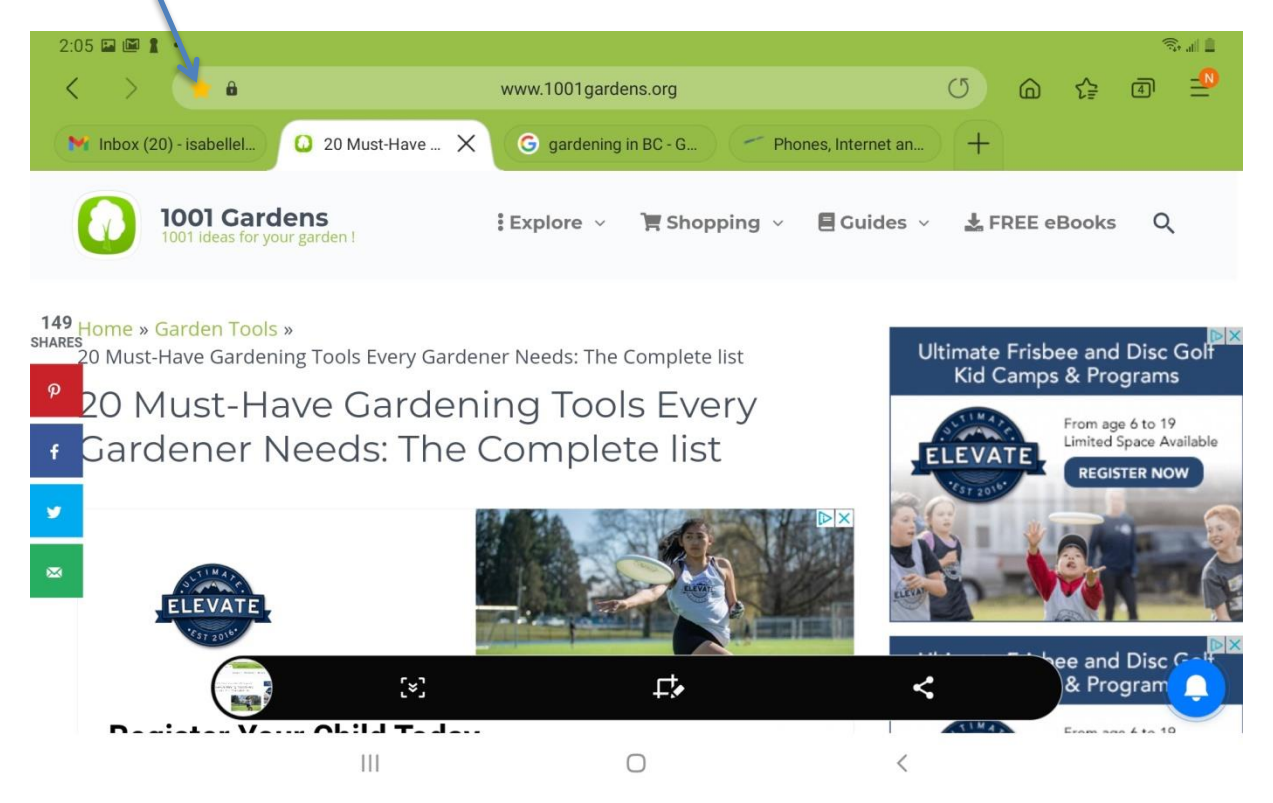

<span id="page-35-0"></span>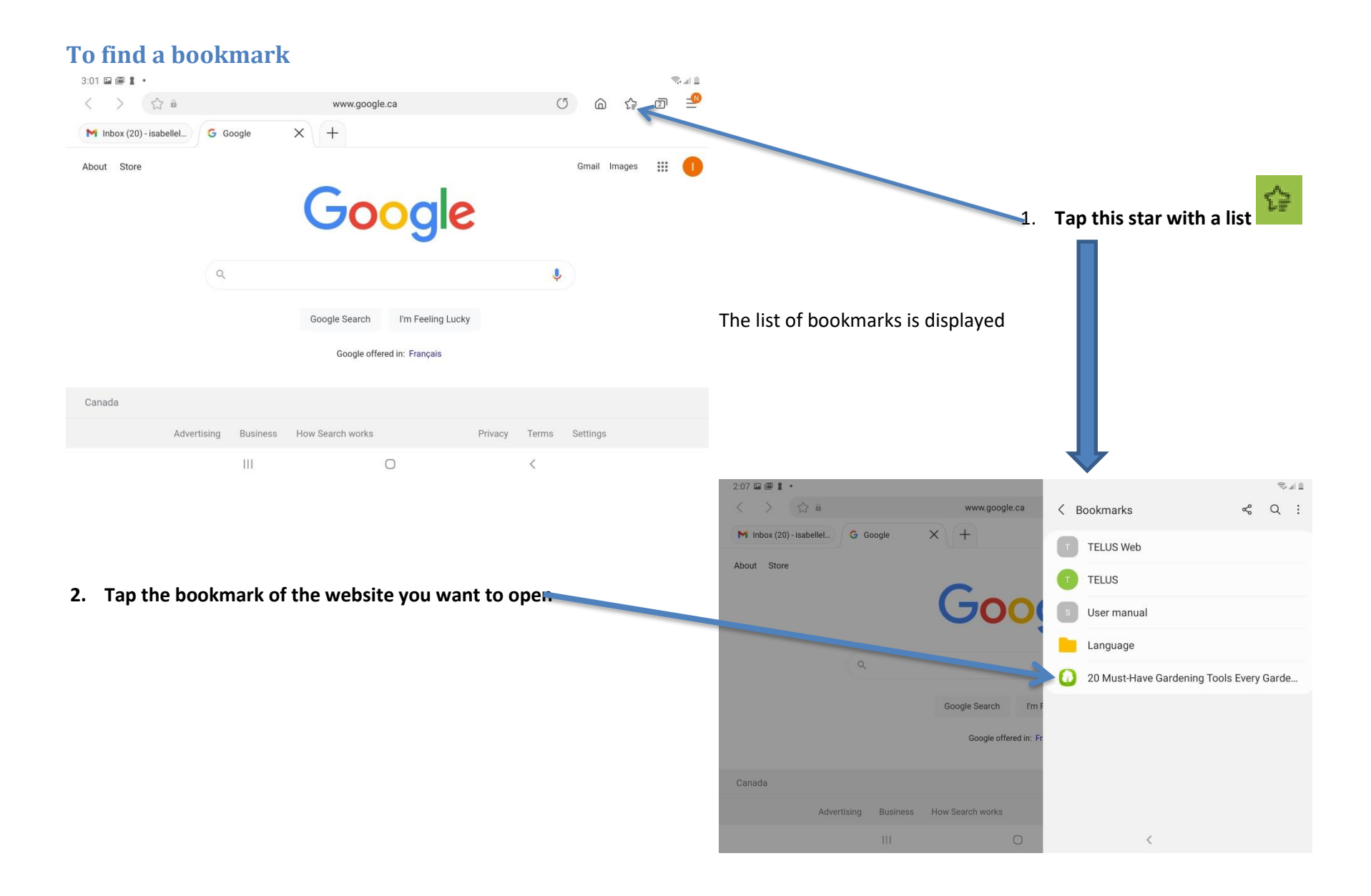

# <span id="page-36-0"></span>**To Apply Internet Safety**

*Please note that these are just basic recommendations. We suggest that you attend an Internet Safety workshop before you start shopping online.*

<sup>1</sup> **ALL WEB PAGES ASKING YOU FOR SENSITIVE INFORMATION SHOULD BE SECURED USING SSL (Secure Sockets Layers)!!!**

# **1.Check the web page URL**

**Over a secure connection the address displayed should begin with "https" - note the "s" at the end.**

**2.Check for the "Lock" icon**

# **THE LOCK ICON IS NOT JUST A PICTURE!**

# **Examples of a lock icon:**

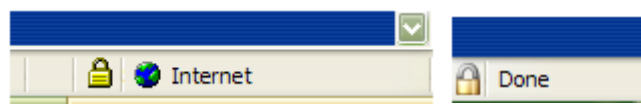

# <span id="page-37-0"></span>**Gmail**

Your Gmail account has been created. The Gmail app hooks directly into your Google Gmail account. It's a copy of all the Gmail you send, receive, and archive, just as you could access on the Internet by using a web browser.

#### <span id="page-37-1"></span>**To open your email account**

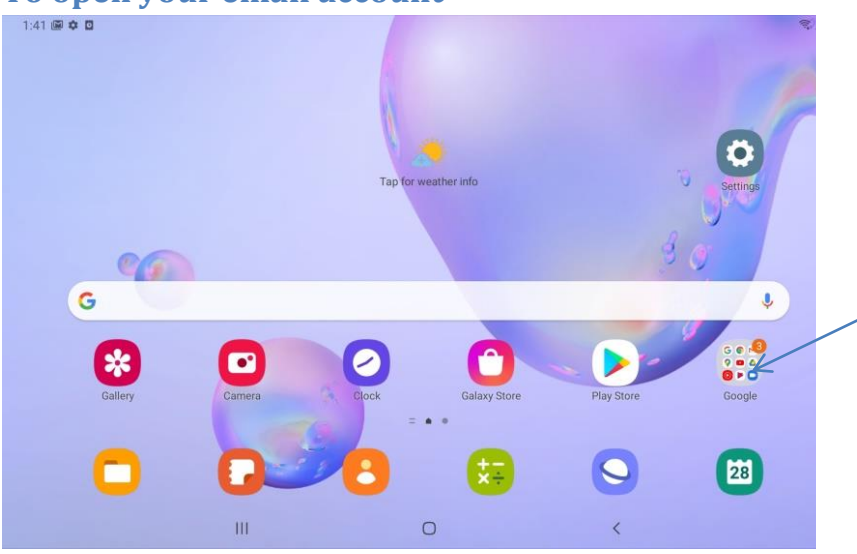

1. Tap the Google folder on the Home screen

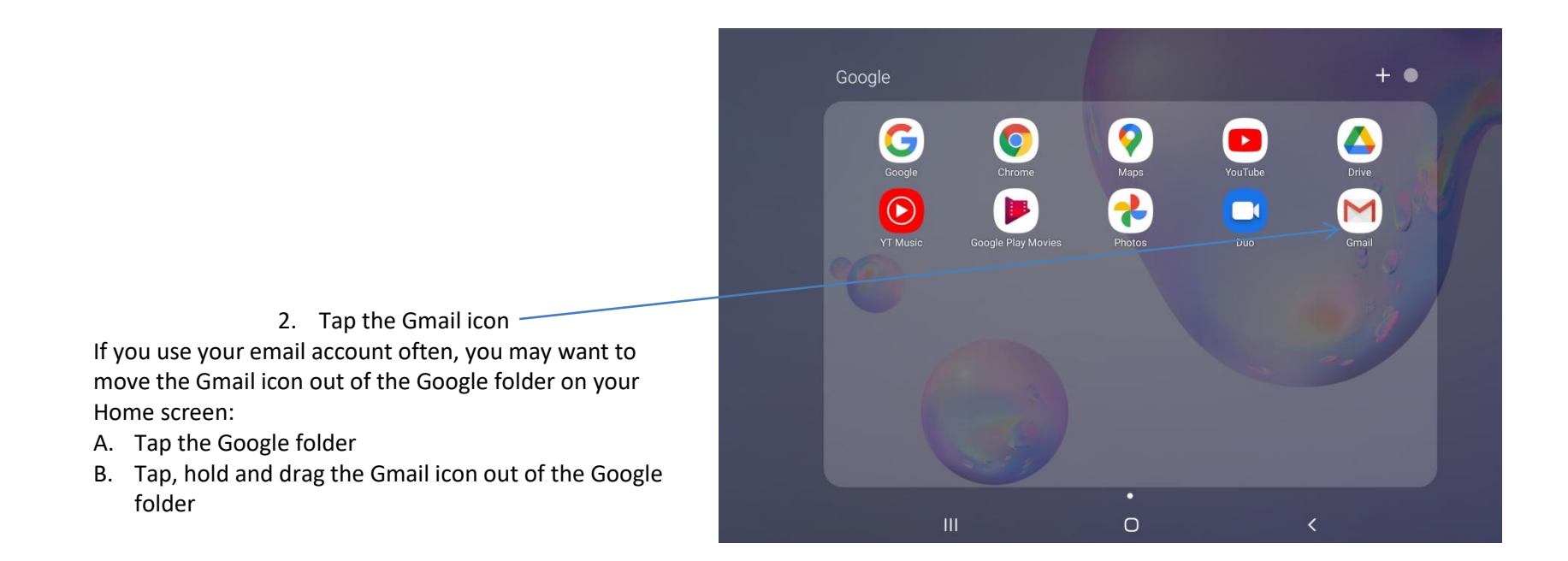

**When you open Gmail you see:**

<span id="page-39-0"></span>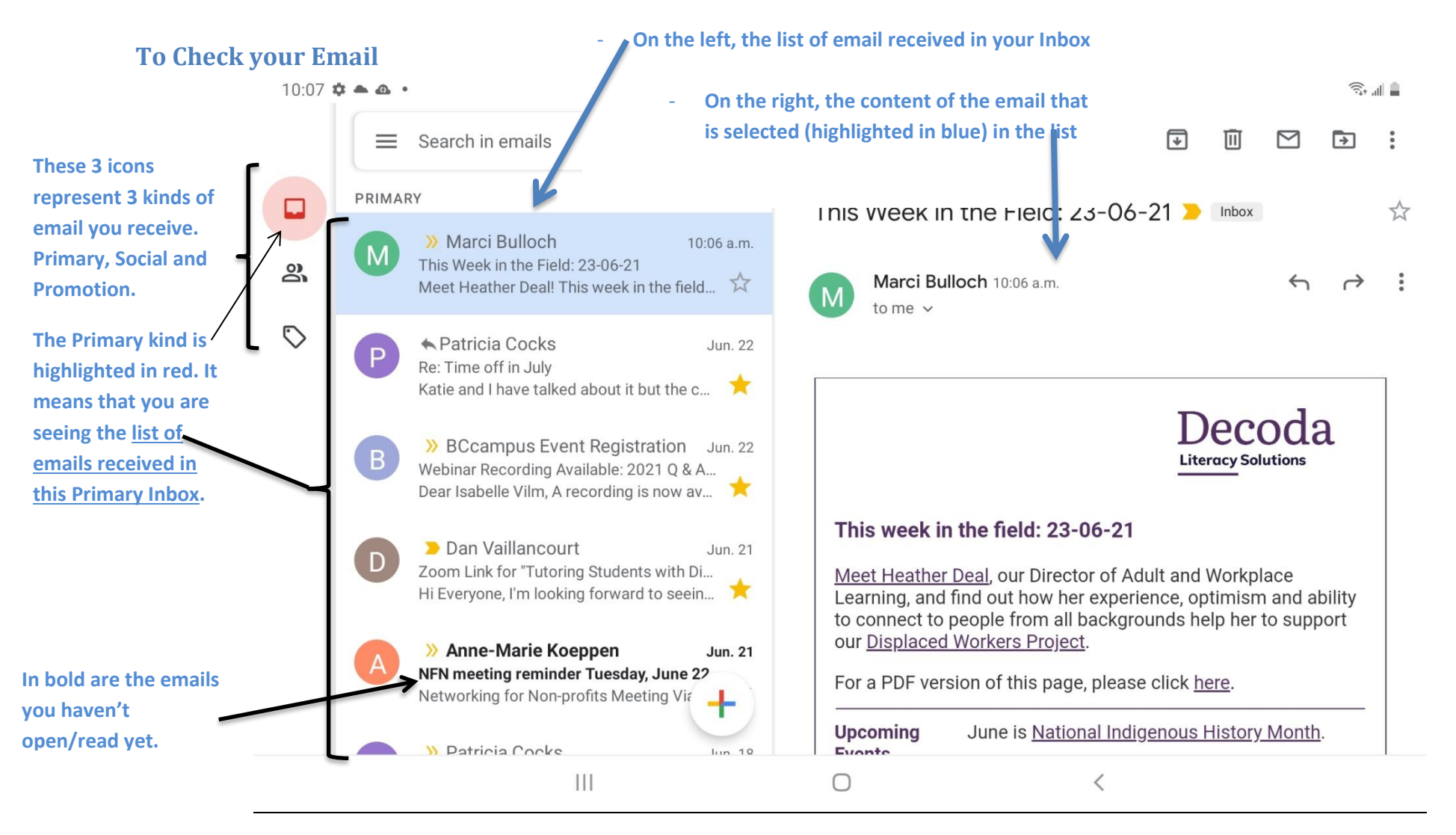

# <span id="page-40-0"></span>**How to read each item of the Inbox list**

#### **List on the left = list of emails in your Inbox**

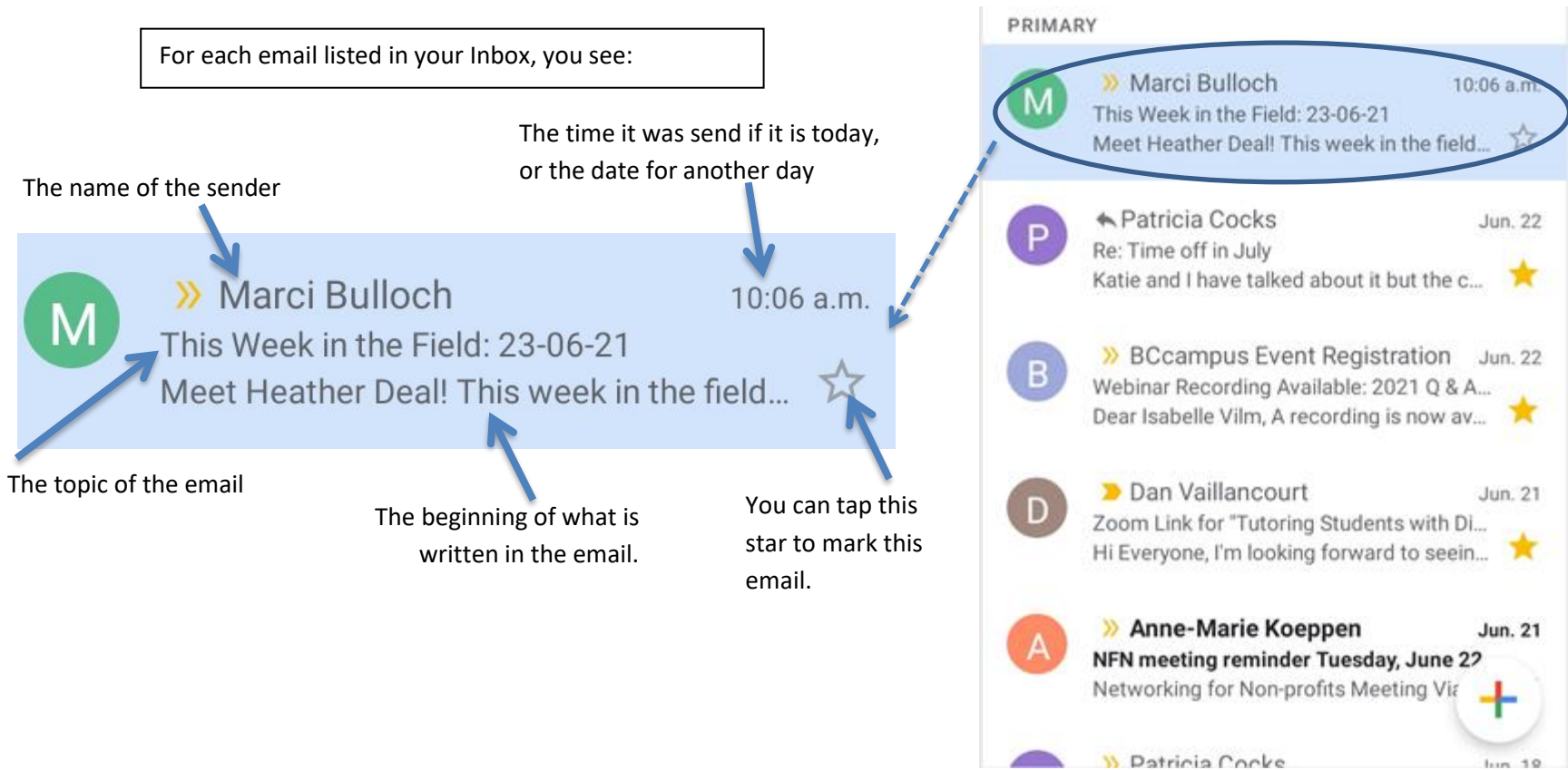

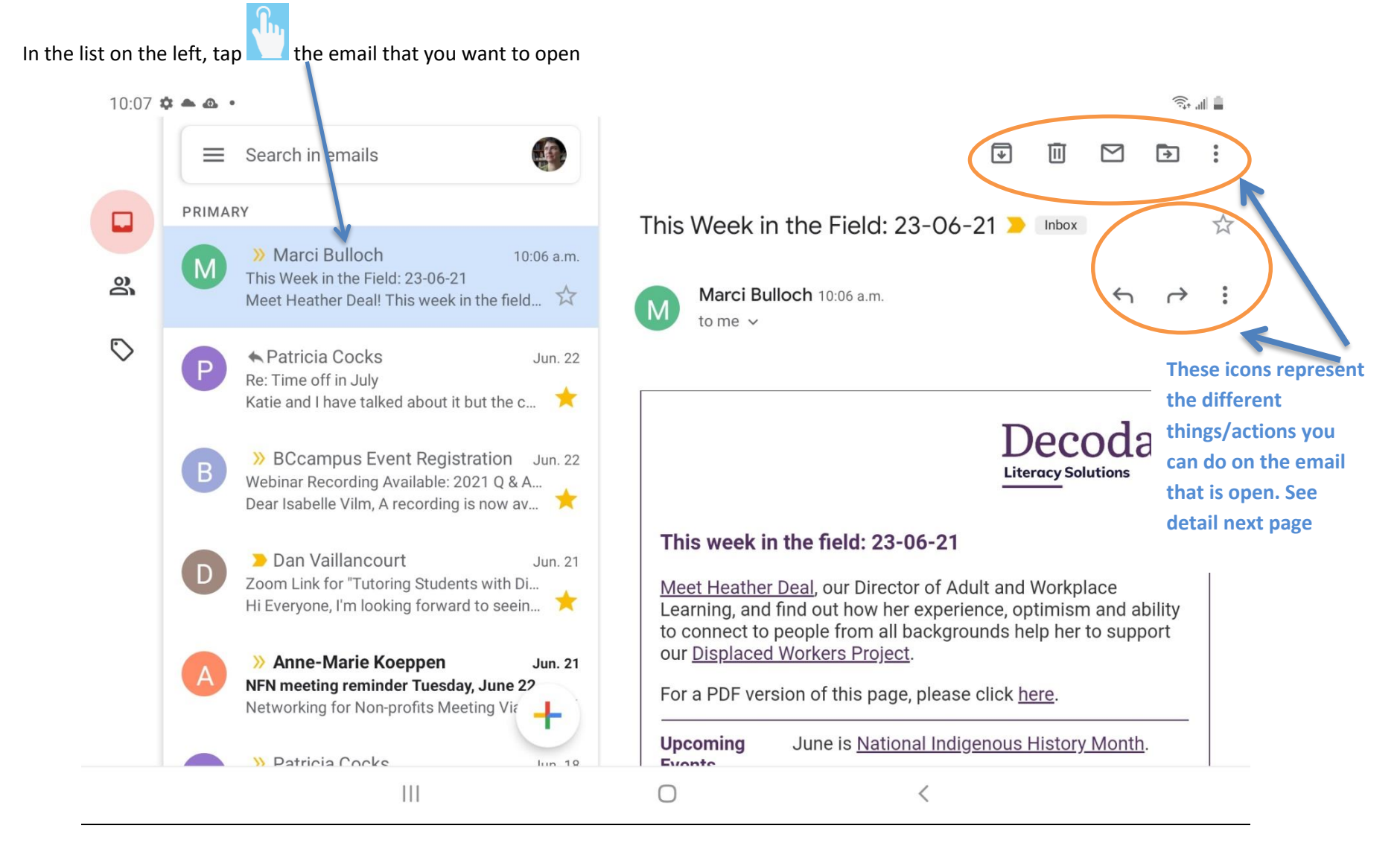

#### <span id="page-41-0"></span>**To Open an email to see the whole message**

#### **What you can do with an email**

If you want to see what each of these circled icon does, tap and hold down the icon, you'll see its label without activate it.

We are listing first **the most useful actions** you will have to apply to your emails:

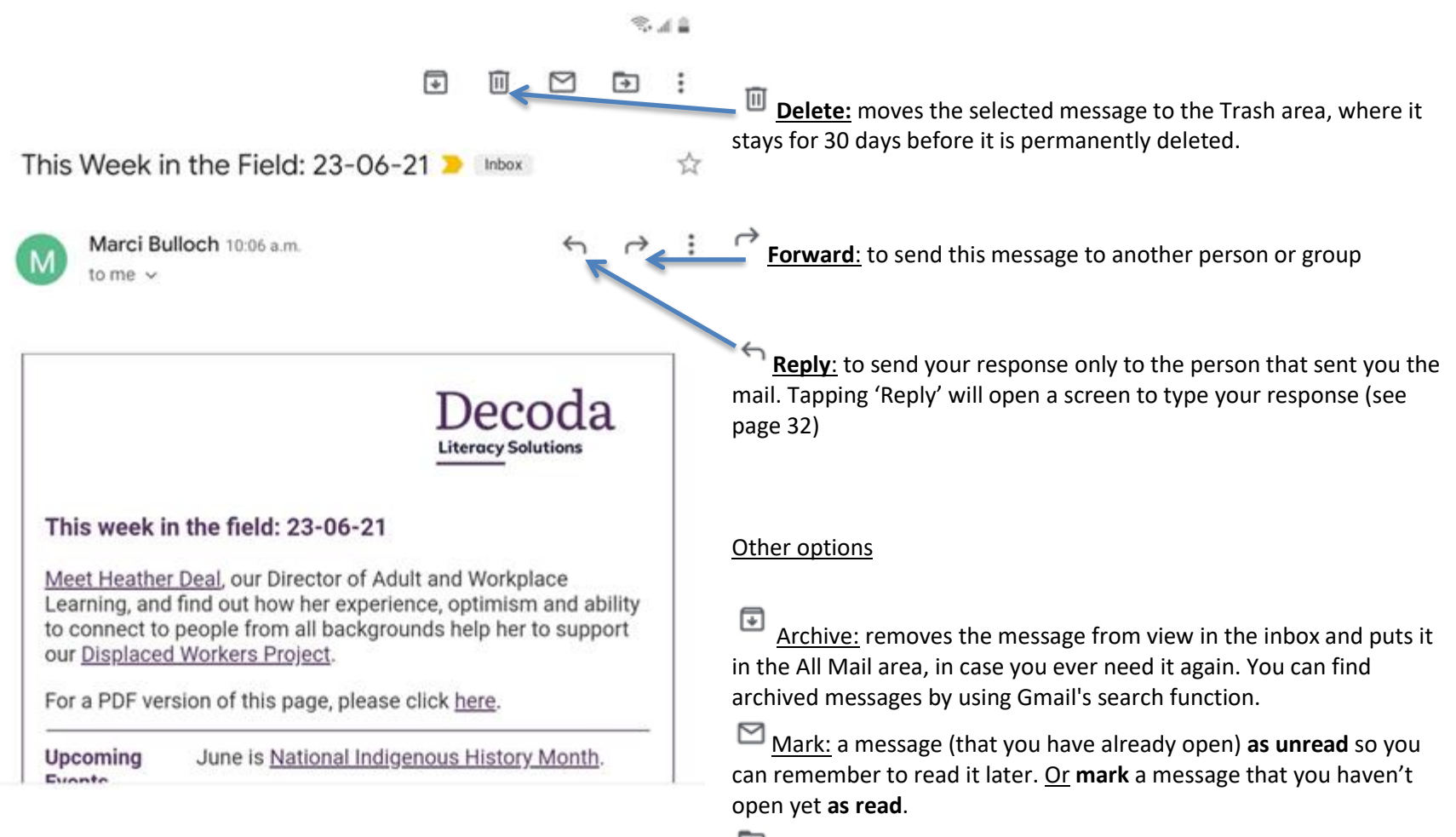

Move To: to move your email to a different folder

This symbol always means that you have more options available.

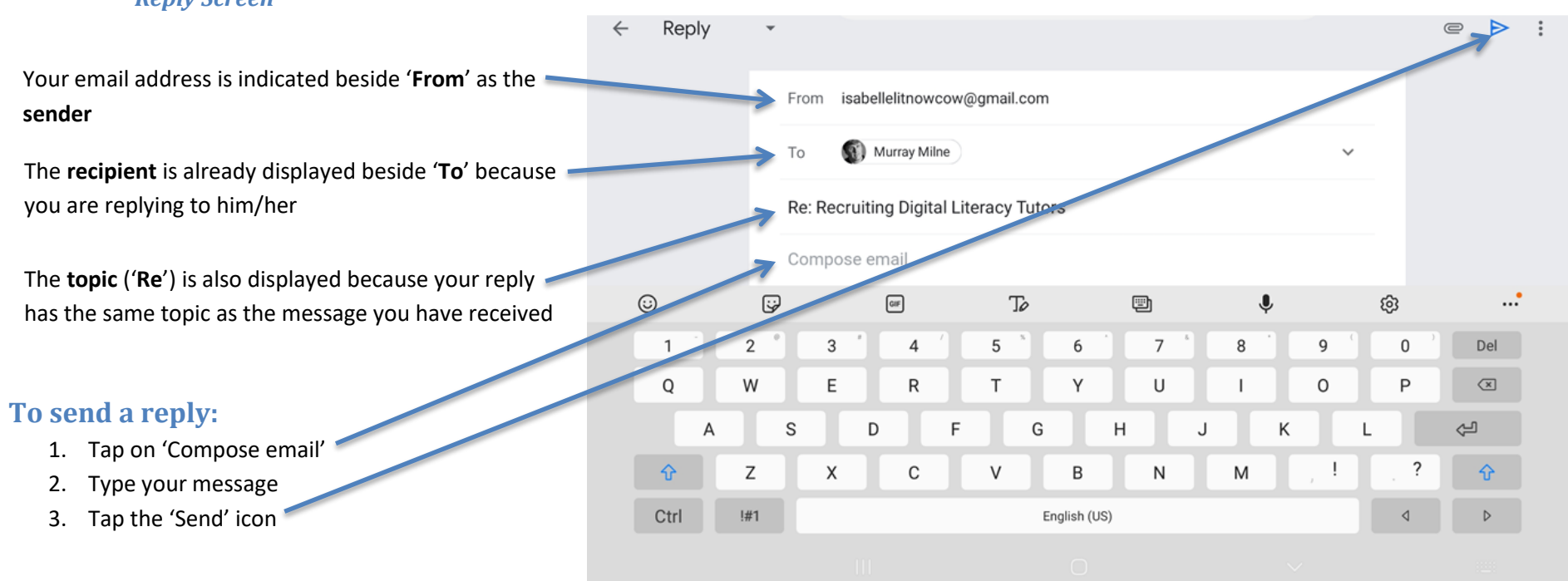

#### <span id="page-44-0"></span>**To Send / Compose a new email**

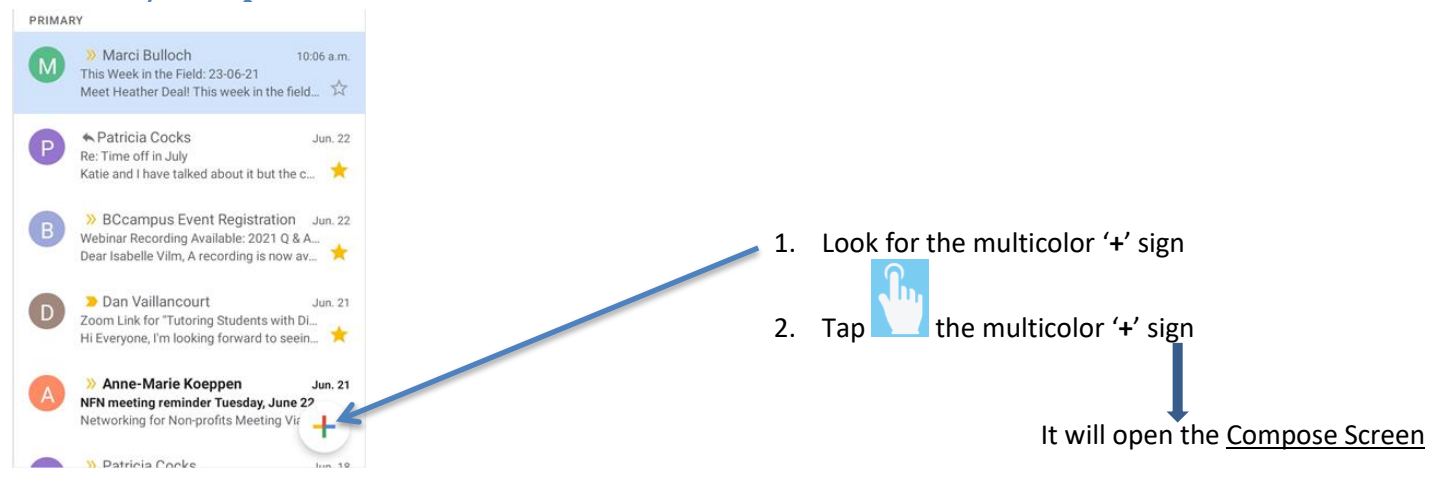

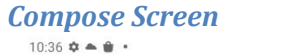

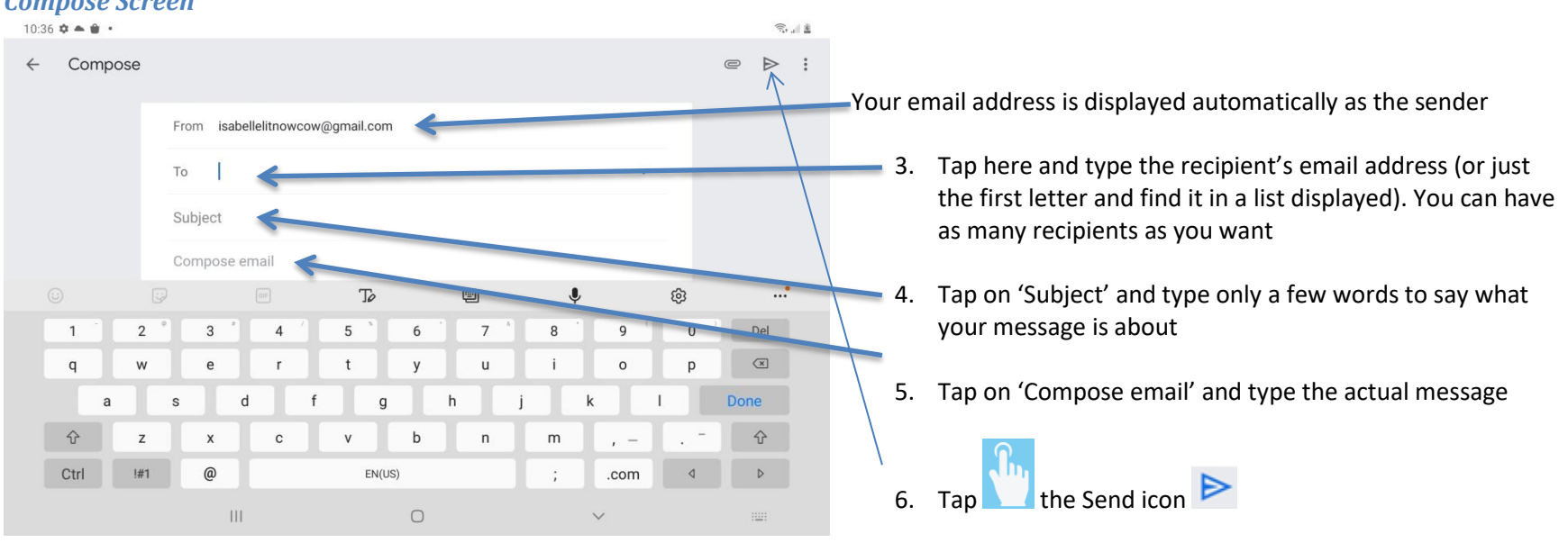

# <span id="page-45-0"></span>**To Send a Photo with your Email**

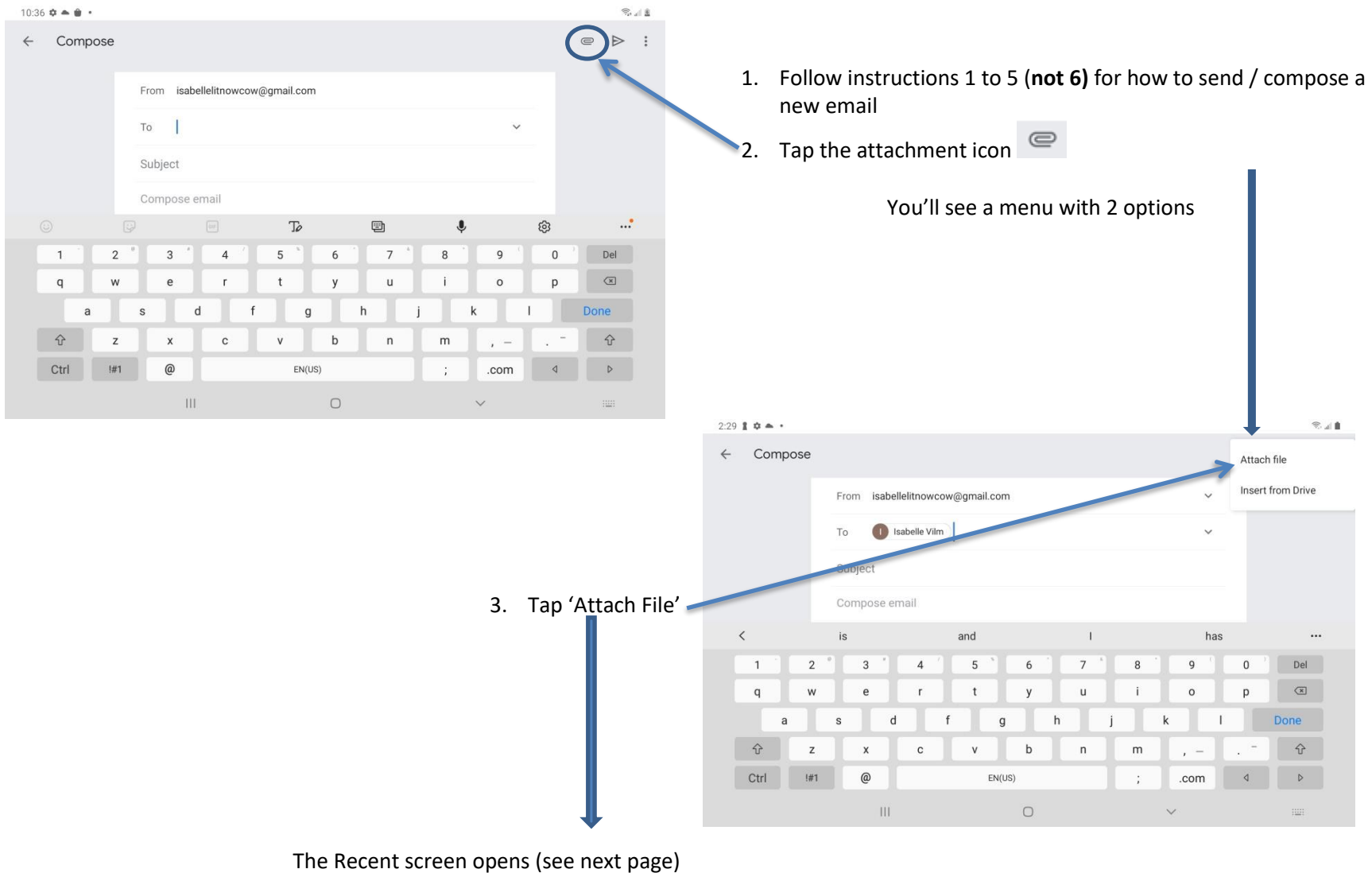

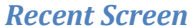

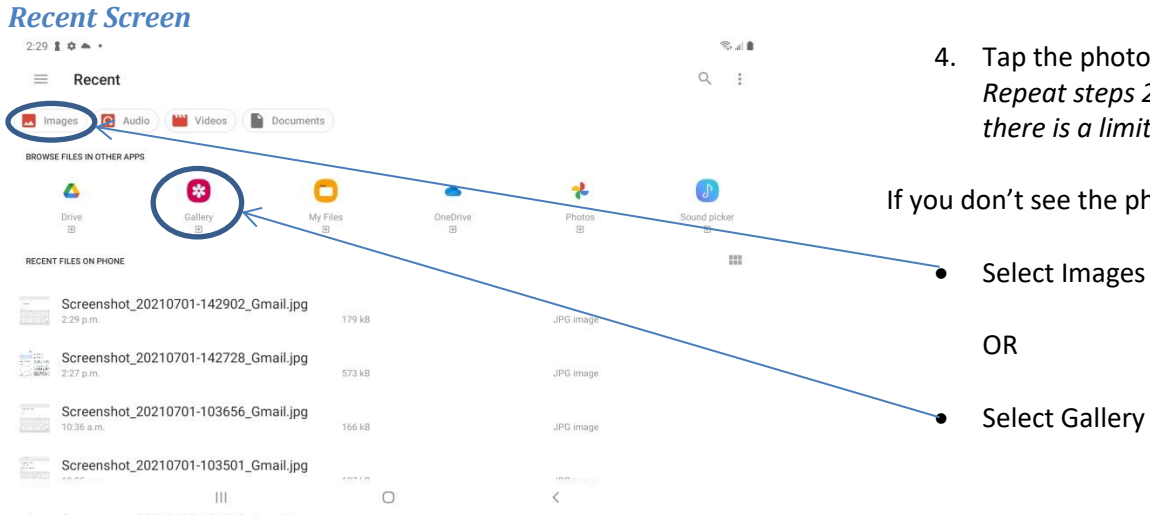

4. Tap the photo or screenshot you want to attach to your email. *Repeat steps 2 to 4 if you want to send several photos (but there is a limit of how many photos you can send)*

If you don't see the photos you are looking for on the Recent Screen,

# <span id="page-47-0"></span>**Zoom**

#### <span id="page-47-1"></span>**To Join a Zoom Meeting You are Invited to Attend**

- 1. Check Your Email (See page 38)
- 2. Open the email coming from the person who is sending you the Zoom invitation (See page 40)

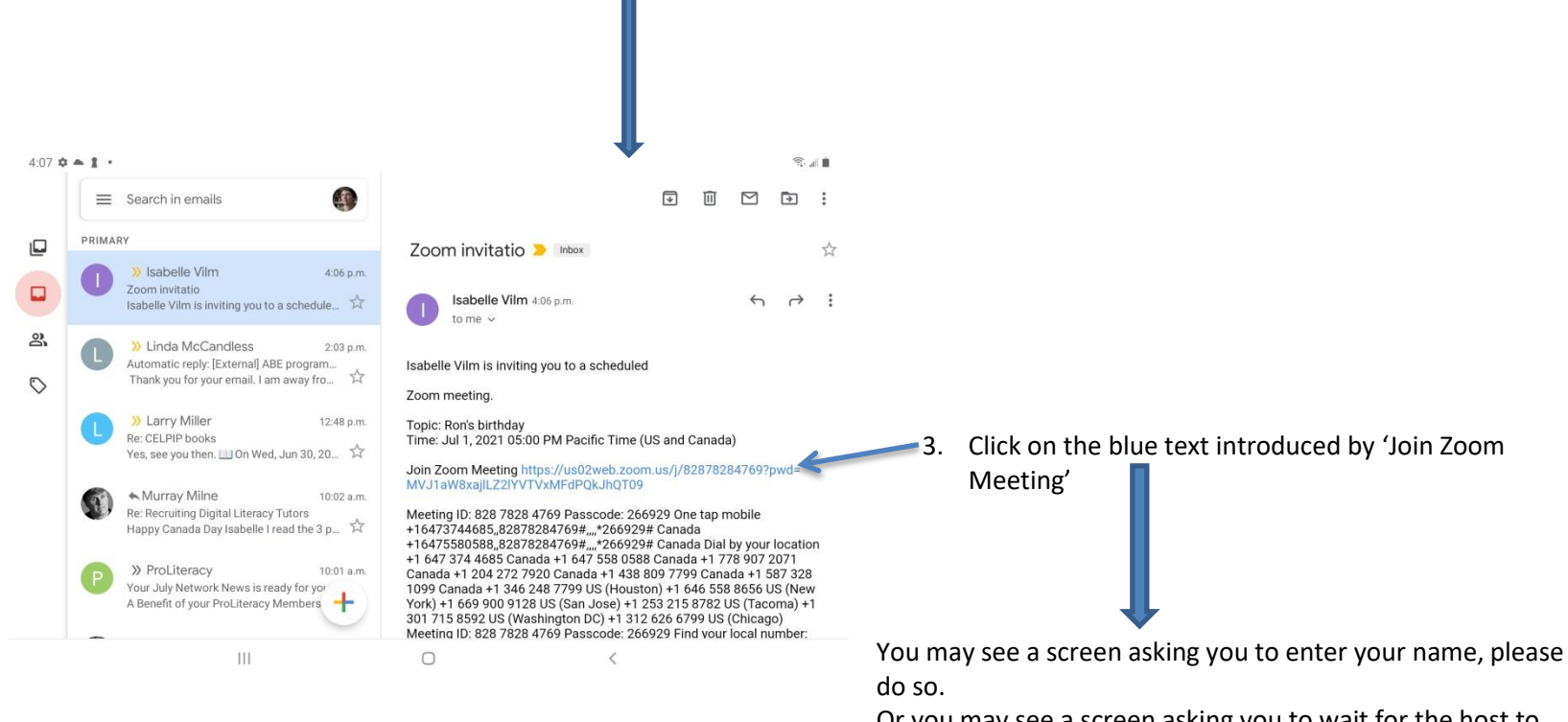

Or you may see a screen asking you to wait for the host to start the meeting. In this case, you have nothing to do; just wait.

#### *The Zoom Screen*

Once you are in your Zoom meeting, if your camera is not on, you may see other participants but they cannot see you. If it is the case you'll see a screen that looks like that:

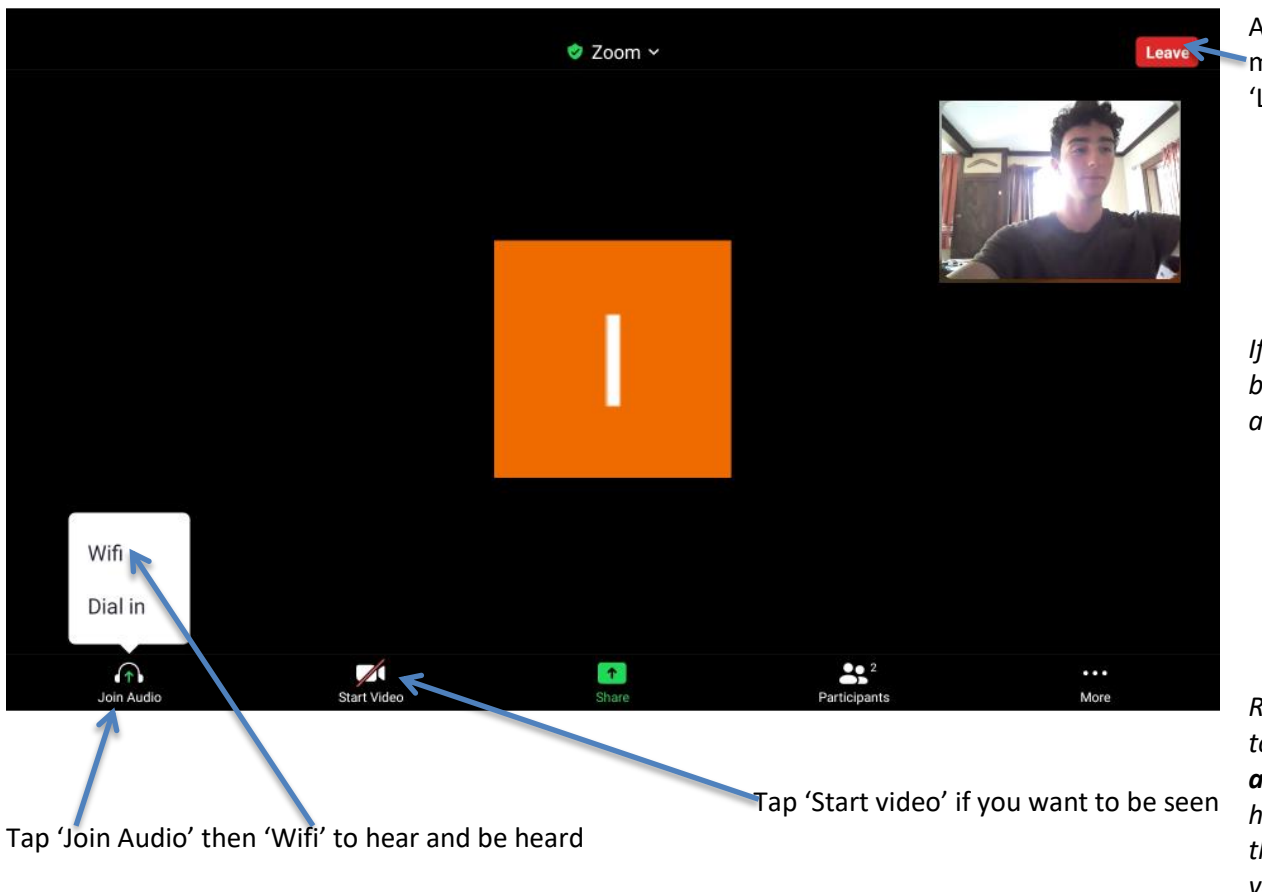

At any time, you can leave a Zoom meeting by tapping the red button 'Leave'

*If you don't see the little icons at the bottom of the screen, just tap the screen anywhere to make them appear.*

*Remember that if Zoom requires sound to connect with others, you don't always have to use the camera. You have to be comfortable with the fact that other participants will see you and your background before you turn the camera on.*

#### *The Zoom Screen\_ More*

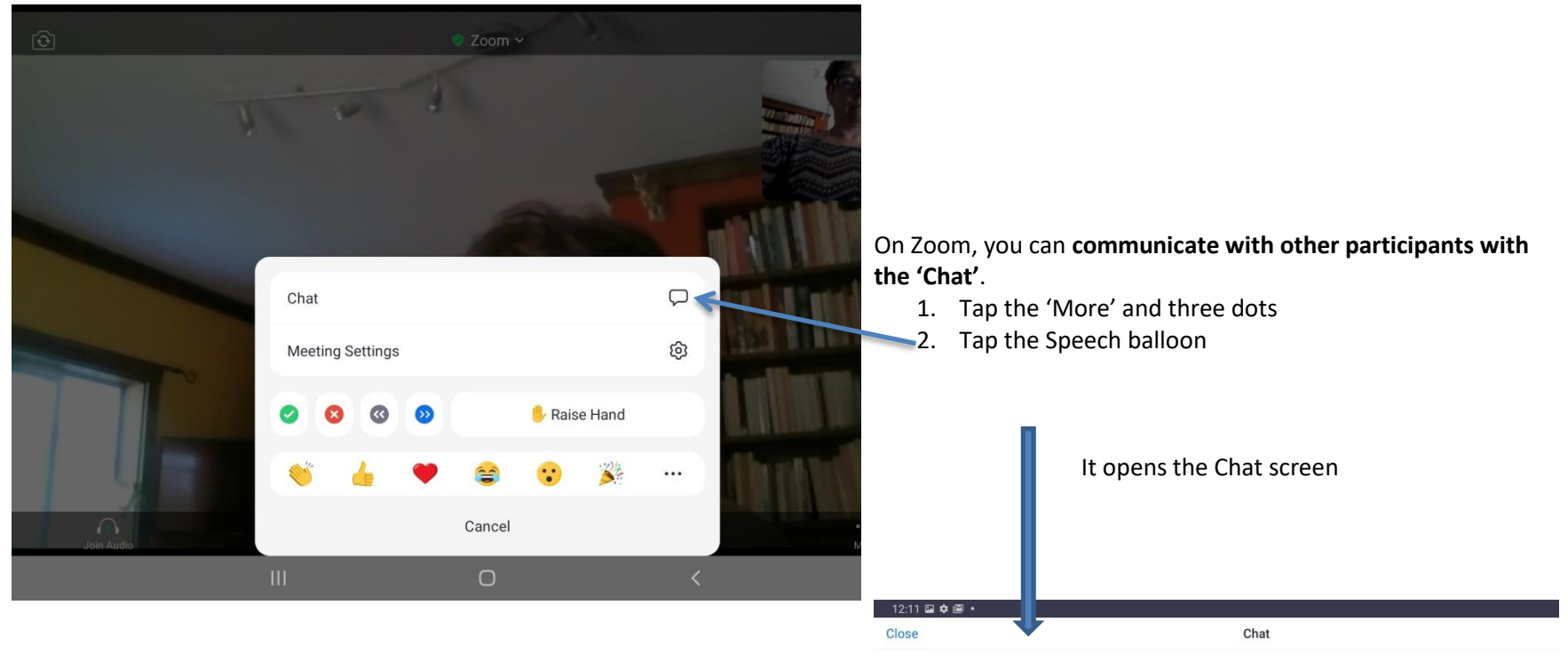

- 3. **Choose who you sent your message to** (if you don't want to send it to
	- everybody in the group):
	- Tap 'Everyone'
	- Choose a name in the list

Send to: Everyone ~ 4. Tap the area marked 'Your text can be seen by…' our text can be seen by everyone & Who can see your messages?  $\bigcirc$  $\mathop{\rm III}$  $\langle$ The keyboard appears (see next page)

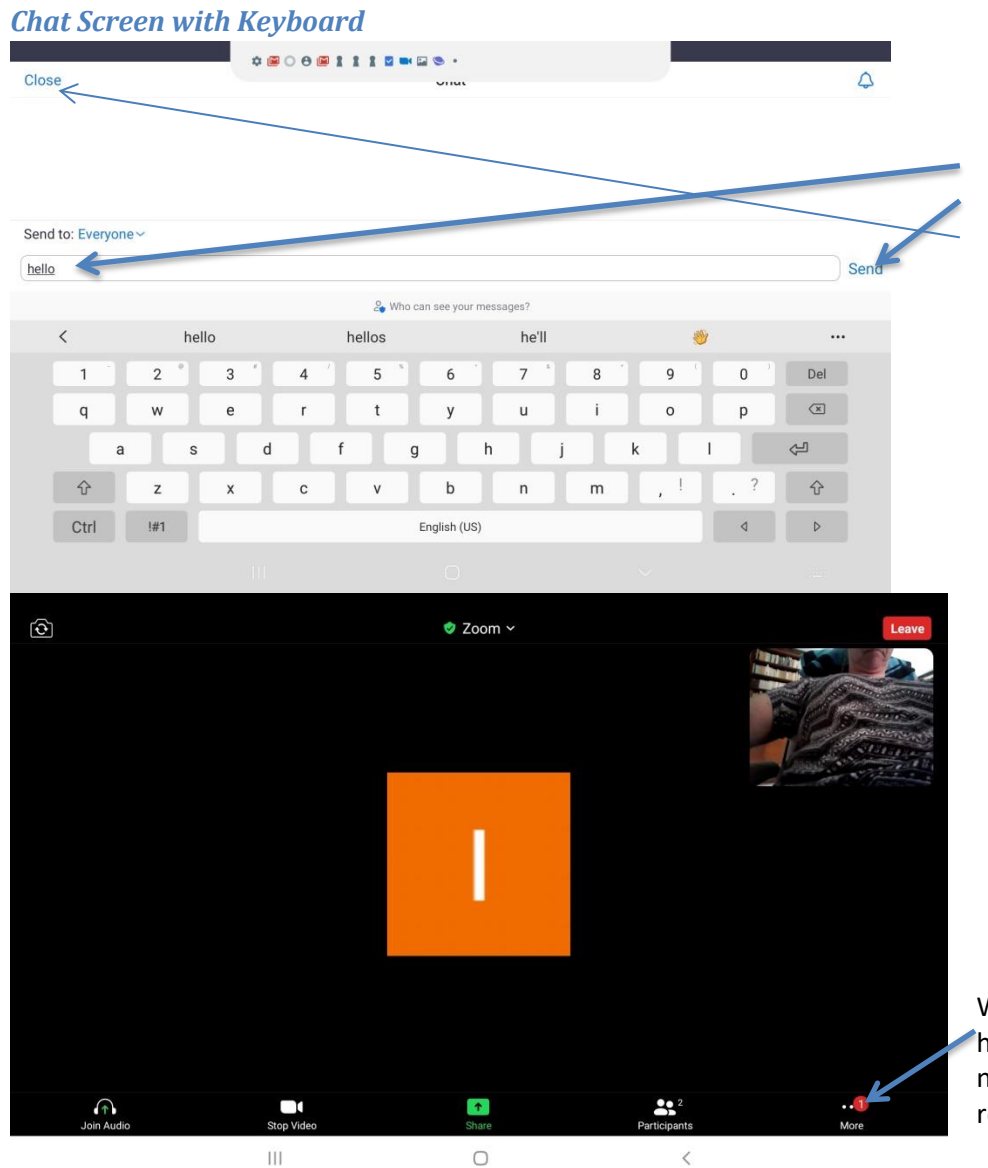

- 5. Type your message
- 6. Tap 'Send'
- 7. Tap 'Close' to leave the chat

When you are back to Zoom main screen, you can see if you have received a message in the chat: above the word 'More' a number circle in red tells you how many messages you have received.